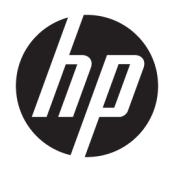

# Brukerhåndbok

#### **SAMMENDRAG**

Denne håndboken inneholder tekniske spesifikasjoner og informasjon om skjermfunksjonene, installasjon av skjermen, og bruk av skjermen.

© Copyright 2020 HP Development Company, L.P.

HDMI, HDMI-logoen og High-Definition Multimedia Interface er varemerker eller registrerte varemerker tilhørende HDMI Licensing LLC. Windows er enten et registrert varemerke eller varemerke tilhørende Microsoft Corporation i USA og/eller i andre land. DisplayPort™, DisplayPort™-logoen og VESA® er varemerker eller registrerte varemerker som eies av Video Electronics Standards Association (VESA) i USA og andre land.

Informasjonen i dette dokumentet kan endres uten varsel. De eneste garantiene for HPprodukter og -tjenester er angitt i de uttrykte garantierklæringene som følger med slike produkter og tjenester. Ingenting i dette dokumentet kan tolkes som en tilleggsgaranti. HP er ikke erstatningsansvarlige for tekniske eller andre typer feil eller utelatelser i dette dokumentet.

#### **Produktmerknad**

Denne håndboken beskriver funksjoner som er felles for de fleste modeller. Enkelte funksjoner er kanskje ikke tilgjengelig på ditt produkt. For å få tilgang til de nyeste brukerhåndbøkene, gå til<http://www.hp.com/support> og følg instruksjonene for å finne produktet ditt. Velg deretter **Håndbøker**.

Første utgave: September 2020

Dokumentets delenummer: M21095-091

### **Om denne håndboken**

Denne håndboken inneholder tekniske spesifikasjoner og informasjon om skjermfunksjonene, installasjon av skjermen, og bruk av programvaren. Avhengig av modell, kan skjermen din ha alle funksjonene som er inkludert i denne håndboken.

**ADVARSEL:** Angir en farlig situasjon som, hvis den ikke avverges, **kan** føre til alvorlig skade eller død.

**FORSIKTIG:** Angir en farlig situasjon som, hvis den ikke avverges, **kan** føre til mindre eller moderat skade.

- **VIKTIG:** Angir informasjon ansett som viktig, men ikke fare-relaterte (for eksempel meldinger som er knyttet til skade på eiendom). Varsler brukeren om at manglende overholdelse av en prosedyren nøyaktig på samme måte som beskrevet kan føre til tap av data eller skade på maskinvare eller programvare. Inneholder også viktige opplysninger for å forklare et konsept eller fullføre en oppgave.
- **WERK:** Inneholder tilleggsinformasjon for å vektlegge eller utfylle viktige punkter i hovedteksten.
- **TIPS:** Inneholder nyttige tips for å fullføre en oppgave.

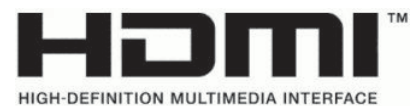

Dette produktet bruker HDMI-teknologi.

# **Innhold**

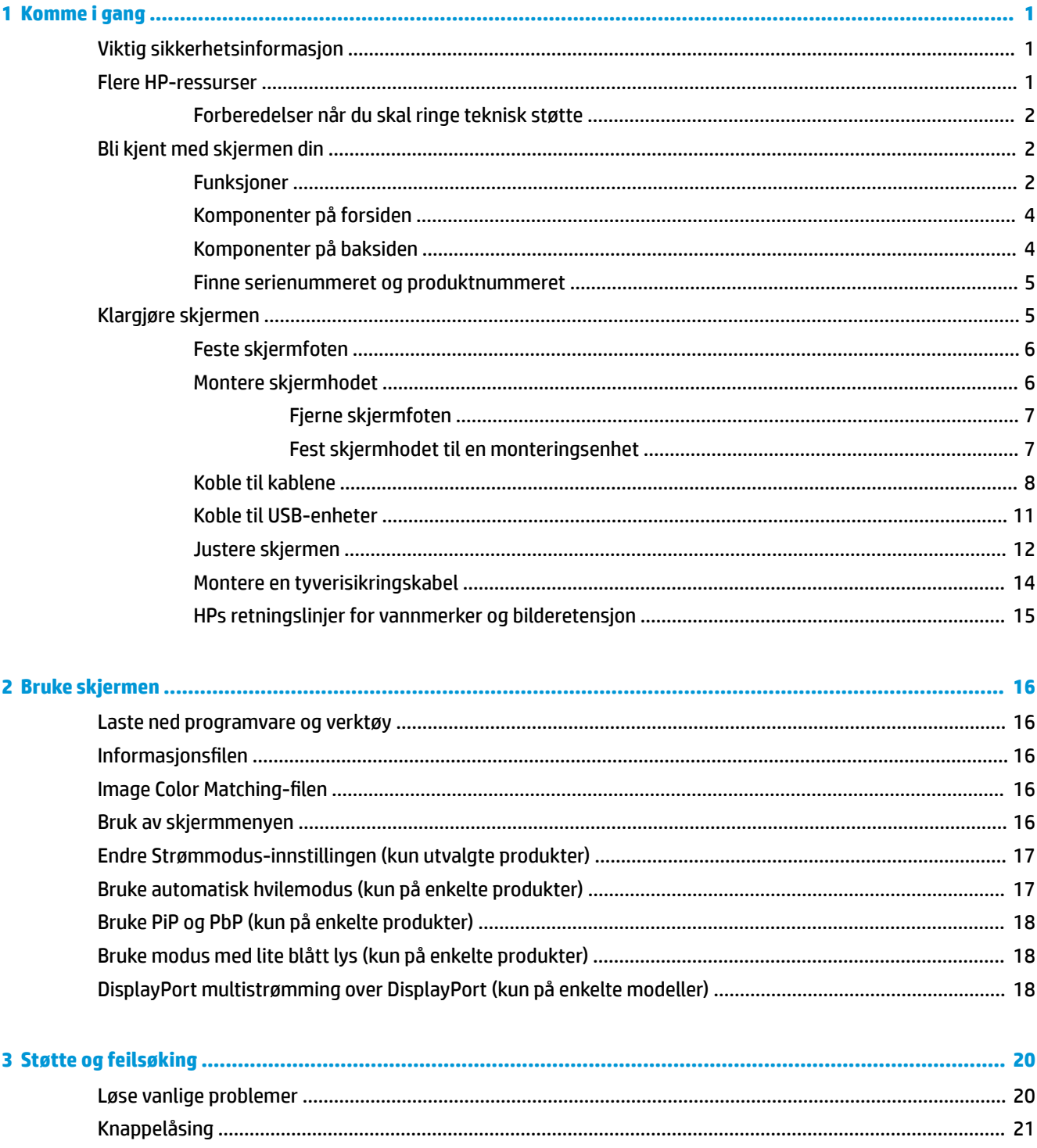

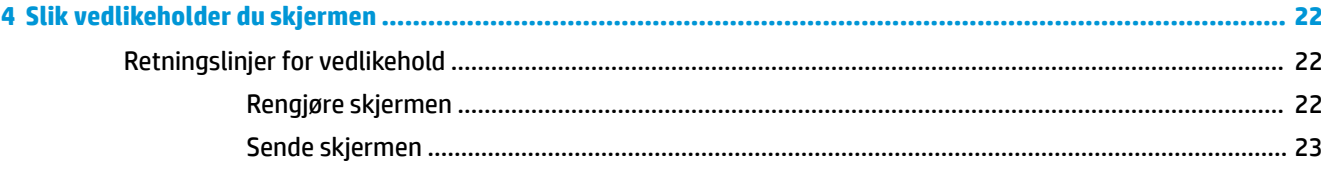

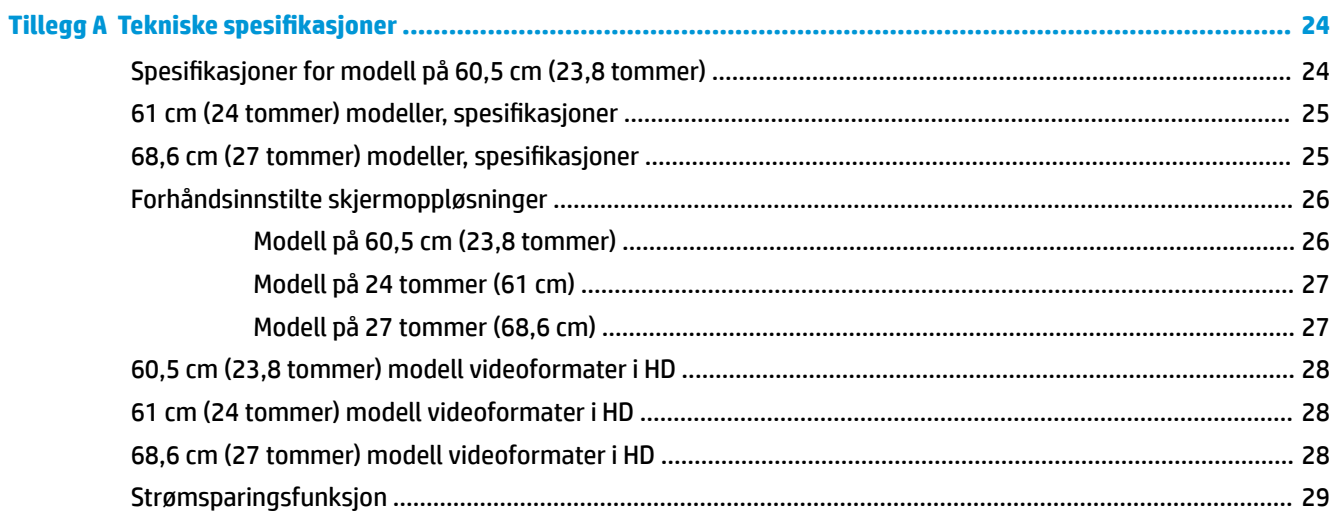

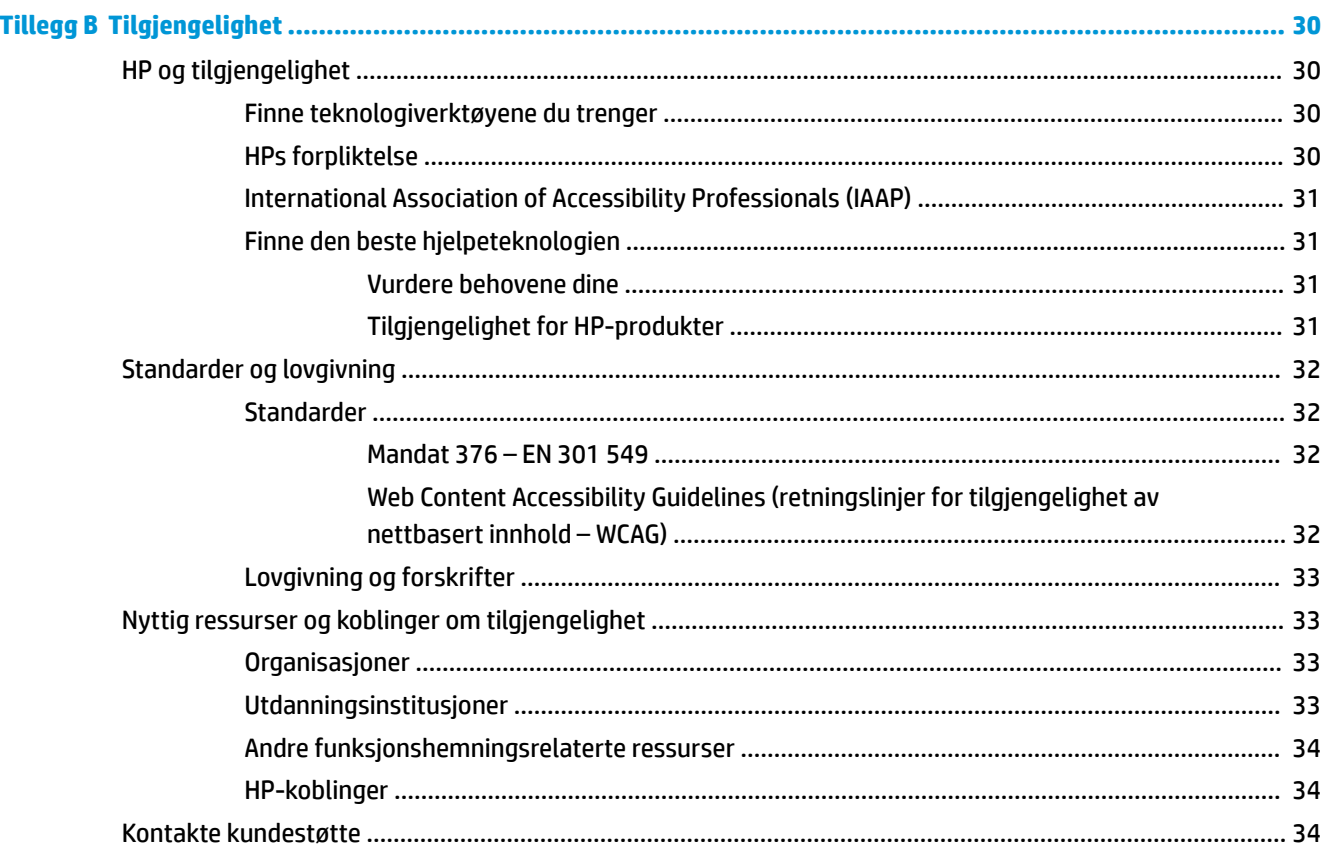

# <span id="page-6-0"></span>**1 Komme i gang**

Les dette kapittelet for å lære mer om sikkerhet og få mer informasjon om hvor du finner flere HP-ressurser.

## **Viktig sikkerhetsinformasjon**

Det følger en strømledning med skjermen. Hvis en annen ledning brukes, må du bare bruke en strømkilde og kontakt som er egnet for denne skjermen. For mer informasjon om riktig strømledning for bruk med skjermen, se *Produktmerknader* vedlagt ditt dokumentasjonssett.

**ADVARSEL:** Slik reduserer du faren for elektrisk støt og skade på utstyret:

- Koble strømledningen til en stikkontakt som alltid er lett tilgjengelig.
- Hvis strømledningen leveres med et trepolet støpsel, setter du støpselet i en jordet, trepolet stikkontakt.
- Koble strømmen fra datamaskinen ved å trekke støpselet ut av stikkontakten. Grip tak i støpselet når du tar ut strømledningen fra stikkontakten.

Av sikkerhetsmessige grunner skal det ikke plasseres noe på strømledningene eller kablene. Vær omhyggelig med å legge alle ledninger og kabler som er koblet til skjermen slik at de ikke kan tråkkes på, trekkes i, hektes opp eller snubles over.

Les håndboken *Sikkerhet og komfort* som følger med brukerhåndbøkene, for å redusere faren for alvorlig skade. Den beskriver hvordan du konfigurerer og bruker datamaskinen på en måte som sikrer gode arbeidsvaner og hindrer og forebygger helseskade. I *Sikkerhet og komfort* finner du også viktige opplysninger om elektrisk og mekanisk sikkerhet. Håndboken *Sikkerhet og komfort* finner du også på nettet på <http://www.hp.com/ergo>.

**VIKTIG:** Av hensyn til skjermens og datamaskinens beskyttelse, bør du koble alle strømledninger fra datamaskinen og eksterne enheter (for eksempel skjerm, skriver og skanner) til en enhet med noen form for overspenningsvern, for eksempel et grenuttak eller en avbruddsfri strømforsyning (UPS). Ikke alle strømskinner har overspenningsvern. Strømskinnen er merket med overspenningsvern hvis den har denne funksjonen. Bruk et grenuttak fra en produsent som tilbyr skadeserstatning hvis overspenningsvernet ikke fungerer.

Bruk møbler med passende og riktig størrelse, som er konstruert spesielt for å gi skjermen god støtte.

**ADVARSEL:** Skjermer som er feilplassert på kommoder, i bokhyller, på hyller, skrivebord, høyttalere, kister eller traller, kan velte og forårsake personskade.

**ADVARSEL: Stabilitetsfare:** Enheten kan falle og forårsake alvorlig personskade eller dødsfall. For å unngå skade, fester du denne skjermen til gulvet eller veggen i henhold til installeringsinstruksjonene.

**ADVARSEL:** Dette utstyret er ikke egnet for bruk på steder der barn sannsynligvis vil være til stede.

**MERK:** Dette produktet er egnet for underholdningsformål. Vurder å sette skjermen i et miljø med kontrollert lys for å unngå interferens fra lyskilder og blanke overflater i nærheten, som kan skape forstyrrende reflekterende lys i skjermen.

## **Flere HP-ressurser**

Bruk denne tabellen for å finne ressurser som inneholder produktdetaljer, fremgangsmåter med mer.

#### <span id="page-7-0"></span>**Tabell 1-1 Ytterligere informasjon**

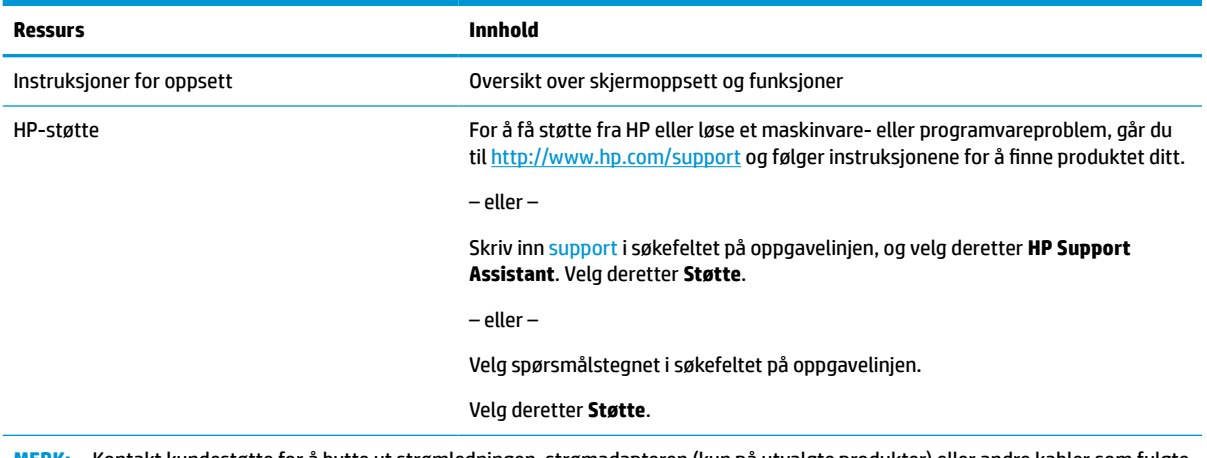

**MERK:** Kontakt kundestøtte for å bytte ut strømledningen, strømadapteren (kun på utvalgte produkter) eller andre kabler som fulgte med skjermen.

### **Forberedelser når du skal ringe teknisk støtte**

Bruk denne informasjonen hvis du må feilsøke et problem.

Hvis du ikke klarer å løse et problem ved hjelp av **[Støtte og feilsøking på side 20](#page-25-0)**, kan du ringe til teknisk støtte for å få mer hjelp. Ha følgende informasjon tilgjengelig når du ringer.

- Skiermens modellnummer
- Skjermens serienummer
- Kjøpsdatoen på fakturaen
- Under hvilke forhold problemet oppstod
- Feilmeldinger som ble vist
- Maskinvarekonfigurasjonen
- Navn og versjon på maskinvaren og programvaren du bruker

## **Bli kjent med skjermen din**

Skjermen har førsteklasses funksjoner. Denne delen inneholder informasjon om komponentene, hvor de er plassert, og hvordan de fungerer.

#### **Funksjoner**

Avhengig av modell, kan skjermen ha følgende funksjoner:

#### **Skjermfunksjoner**

- 60,5 cm (23,8 tommer) diagonalt visningsområde, med oppløsning på 1920 × 1080 pluss støtte for fullskjerm med lavere oppløsninger; og egendefinert skalering for maksimal bildestørrelse mens det opprinnelige størrelsesforholdet beholdes
- 61 cm (24 tommer) diagonalt visningsområde, med oppløsning på 1920 × 1200 pluss støtte for fullskjerm med lavere oppløsninger; og egendefinert skalering for maksimal bildestørrelse mens det opprinnelige størrelsesforholdet beholdes
- 68,6 cm (27 tommer) diagonalt visningsområde, med oppløsning på 2560 × 1440 pluss støtte for fullskjerm med lavere oppløsninger; og egendefinert skalering for maksimal bildestørrelse mens det opprinnelige størrelsesforholdet beholdes
- LCD-skjerm (Liquid Crystal Display) med aktiv matrise og In-Plane Switching (IPS)
- Bredt fargespekter for å gi dekning av sRGB-fargeområder
- Antirefleksbehandlet panel med LED-bakbelysning
- Vid visningsvinkel så du kan se i både sittende og stående stilling, og når du flytter deg fra side til side
- Mulighet for skråstilling, dreining og justering av høyden
- Mulighet for å dreie skjermhodet fra liggende til stående posisjon
- Dual-PiP-funksjonalitet og Picture beside Picture-funksjonalitet for å aktivere DisplayPort- og HDMIinngangene vises i hver sin halvdel på skjermen (kun utvalgte produkter)
- Skjermmeny (OSD On-Screen Display) med justeringskontroller på flere språk for enkel konfigurering og optimalisering av skjermen
- Fargeområde i henhold til sRGB og BT.709
- Energisparingsfunksjon for oppfylling av kravene til redusert strømforbruk
- Festekabelspor på baksiden av skjermen for en ekstra sikkerhetskabel
- Kabelføringsfunksjon for plassering av kabler og ledninger

#### **Kontakter**

- DisplayPort™-videoinngang (kabel følger med)
- DisplayPort-videoutgang (kabler følger med)
- HDMI-inngang (High-Definition Multimedia Interface™)
- USB-hub med en USB Type-B-port (kun utvalgte produkter) som kobles til datamaskinen (oppstrøms) og fire USB-porter som kobles til USB-enheter (nedstrøms)
- USB type-B-til-USB type-A-kabel (kun på enkelte produkter)
- DisplayPort-kabel (kun på enkelte produkter)
- HDMI-kabel (kun på enkelte produkter)
- Plug and Play-mulighet når dette støttes av operativsystemet

#### **Skjermfot**

- Avtakbar fot for fleksible løsninger for montering av skjermhodet
- HP Hurtigutløsning 2-enhet for å raskt feste skjermpanelet til skjermfoten med et enkelt klikk, og deretter fjerne den igjen med en enkel skyvemekanisme
- VESA®-festebrakett for å feste skjermhodet på en veggfesteenhet eller til en svingarm
- VESA-feste (100 × 100 mm) for å feste skjermen til en svingarm
- Støtte for festebrakett for å feste skjermen til en arbeidsstasjon

**MERK:** For sikkerhets- og forskriftsopplysninger, kan du se *Produktmerknader* i dokumentasjonspakken. For å få tilgang til de nyeste brukerhåndbøkene, gå til<http://www.hp.com/support>og følg instruksjonene for å finne produktet ditt. Velg deretter **Håndbøker**.

## <span id="page-9-0"></span>**Komponenter på forsiden**

For å identifisere strømknappen på forsiden av skjermen, kan du bruke denne illustrasjonen.

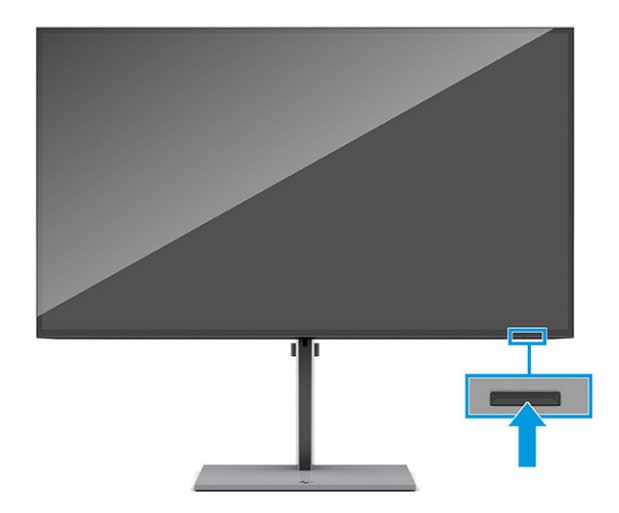

### **Komponenter på baksiden**

For å identifisere komponentene på baksiden av skjermen, kan du bruke denne illustrasjonen og tabellen.

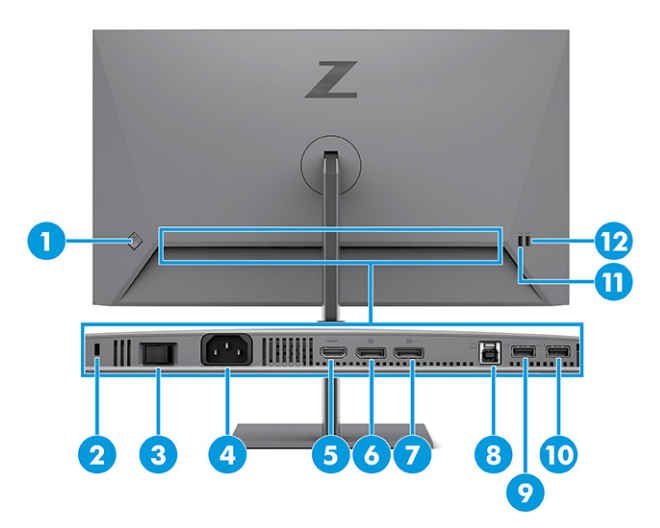

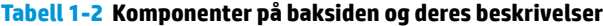

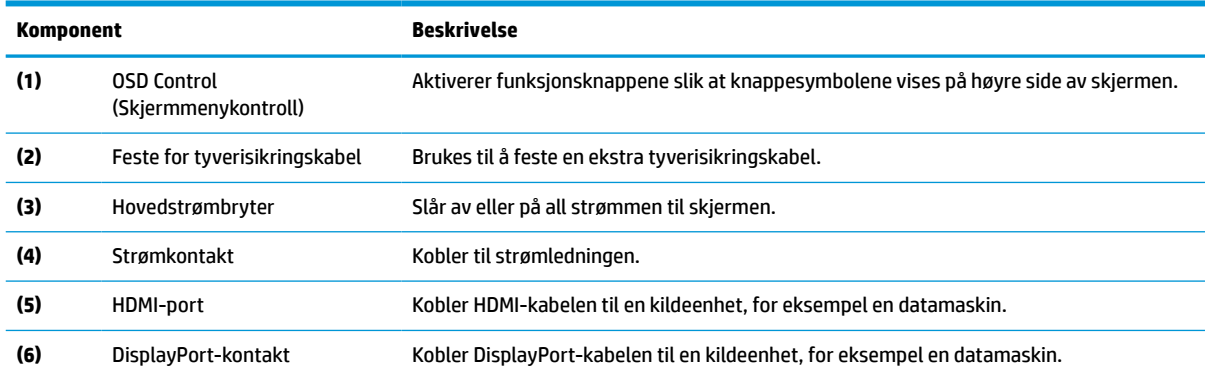

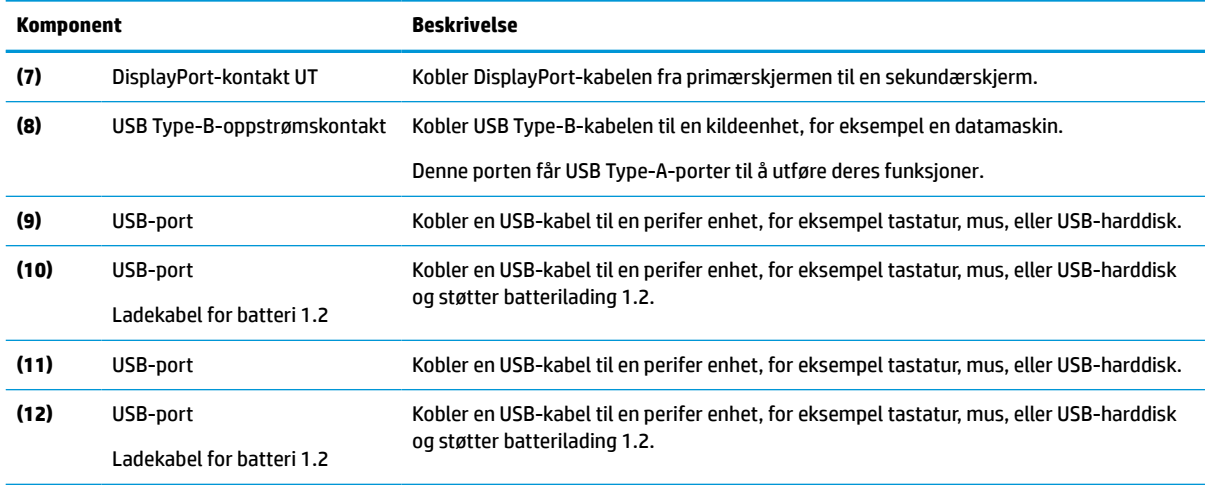

#### <span id="page-10-0"></span>**Tabell 1-2 Komponenter på baksiden og deres beskrivelser (forts.)**

### **Finne serienummeret og produktnummeret**

Serienummeret og produktnummeret er plassert på baksiden av skjermen. Du kan trenge disse numrene når du tar kontakt med HP angående skjermen.

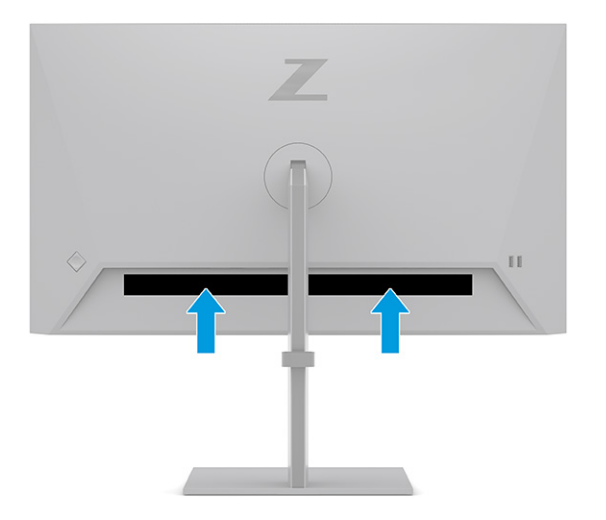

## **Klargjøre skjermen**

Denne delen beskriver hvordan du fester skjermfoten eller veggfestet, og alternativene for å koble skjermen til en datamaskin, bærbar PC, spillkonsoll eller liknende enhet.

- **ADVARSEL:** Les håndboken *Sikkerhet og komfort* for å redusere faren for alvorlig skade. Den beskriver hvordan du konfigurerer og bruker datamaskinen på en måte som sikrer gode arbeidsvaner og hindrer og forebygger helseskade. I *Sikkerhet og komfort* finner du også viktige opplysninger om elektrisk og mekanisk sikkerhet. Håndboken *Sikkerhet og komfort* finner du på nettet på [http://www.hp.com/ergo.](http://www.hp.com/ergo)
- **VIKTIG:** Unngå skade på skjermen ved ikke å berøre overflaten på LCD-panelet. Trykk på panelet kan medføre fargeavvik eller desorientering av krystallene. Hvis dette skjer, vil skjermen ikke gå tilbake til sin vanlige tilstand.

<span id="page-11-0"></span>**VIKTIG:** For å hindre at skjermen får riper, vansires eller for å unngå annen skade eller skade på kontrollknappene, er det viktig å plasser skjermen med forsiden ned på en flat overflate dekket av beskyttende skumgummi eller et mykt tøystykke.

### **Feste skjermfoten**

Riktig montering av skjermfoten er kritisk for sikker bruk. Denne delen beskriver hvordan du trygt kan feste en fot.

- **个 TIPS:** Vurder plasseringen av skjermen, ettersom lyskilder og blanke overflater i nærheten kan skape forstyrrende reflekser.
	- **1.** Med skjermhodet vendt ned i boksen, fest stativet til kontakten på baksiden av skjermen.

Låsen på stativet klikker når stativet er låst på plass.

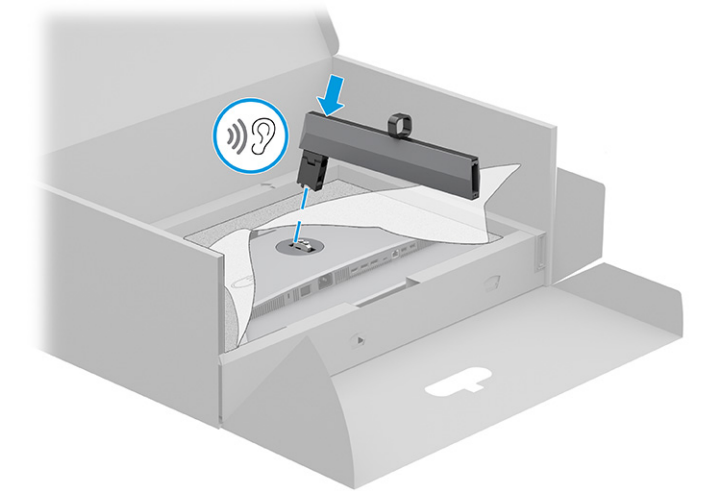

**2.** Fest basen til stativet **(1)** og stram til skruen **(2)**.

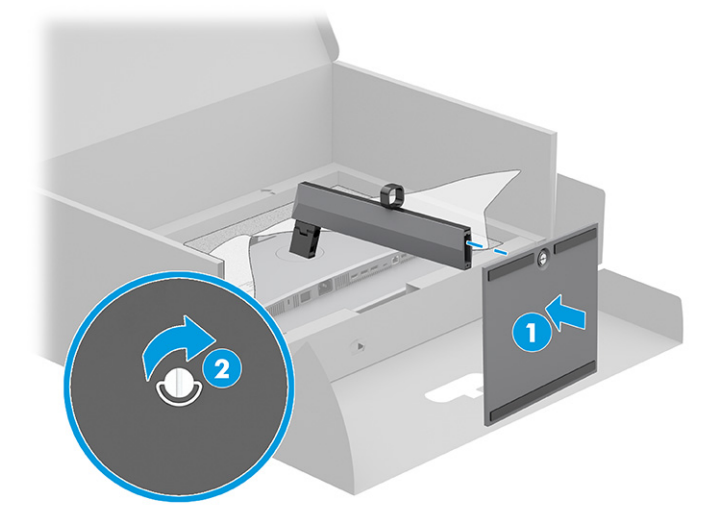

### **Montere skjermhodet**

Når du skal feste skjermen til en vegg med en svingarm eller annen monteringsfikstur, følger du fremgangsmåten i dette avsnittet for å koble skjermen til på en trygg og sikker måte.

- <span id="page-12-0"></span>**VIKTIG:** Denne skjermen støtter monteringshull på 100 mm i henhold til VESA-industristandarden. For å feste en tredjeparts monteringsløsning til skjermhodet, bruker du fire 4 mm skruer med en gjengestigning på 0,7 og en lengde på 10 mm. Lengre skruer kan skade skjermen. Forsikre deg om at produsentens monteringsløsning følger VESA-standarden og har en oppgitt bæreevne som er tilstrekkelig for skjermhodet. Den beste ytelsen oppnår du ved å bruke strømledningen og videokablene som fulgte med skjermen.
- **WERK:** Dette apparatet skal monteres med Ul-oppført eller CSA-oppført veggfeste.

#### **Fjerne skjermfoten**

Hvis du bestemmer deg for å bruke et veggfeste i stedet for skjermfoten som du har festet, må du først fjerne foten.

**VIKTIG:** Før du begynner å demontere skjermen, må du forsikre deg om at skjermen er slått av og at alle kabler er koblet fra.

**VIKTIG:** For å posisjonere og stabilisere skjermen, anbefaler HP at to personer gjør dette.

- **1.** Koble fra og fjern alle kabler fra skjermen.
- **2.** Plasser skjermen med skjermflaten ned på en flat overflate dekket av beskyttende skum eller et rent, tørt tøystykke.
- **3.** Skyv opp låsetappen nederst midt på stativets festekontakt **(1)**.
- **4.** Løft foten opp og bort fra skjermen **(2)**.

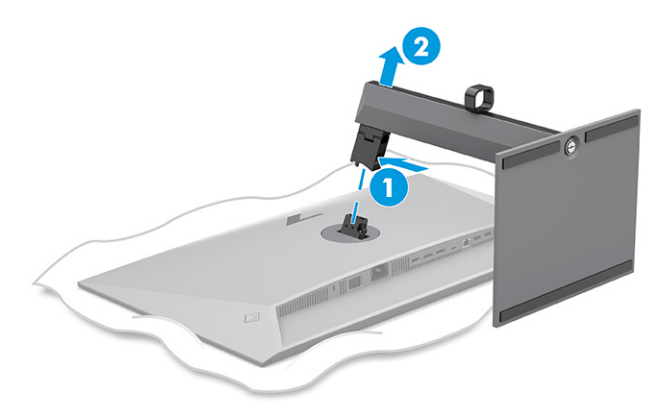

#### **Fest skjermhodet til en monteringsenhet**

Du må kanskje ha flere verktøy, som en skrutrekker (kjøpes separat), når du kobler til en monteringsenhet. Følg denne fremgangsmåten for å unngå skade på skjermen.

- **1.** Fjern de to skruene fra stativfestet på baksiden av skjermhodet **(1)**.
- **2.** Løft stativfestet opp fra skjermhodet **(2)**.

<span id="page-13-0"></span>**3.** Juster VESA-montasjeplaten med de to VESA-skruehullene **(3)**, og stram til skruene **(4)**.

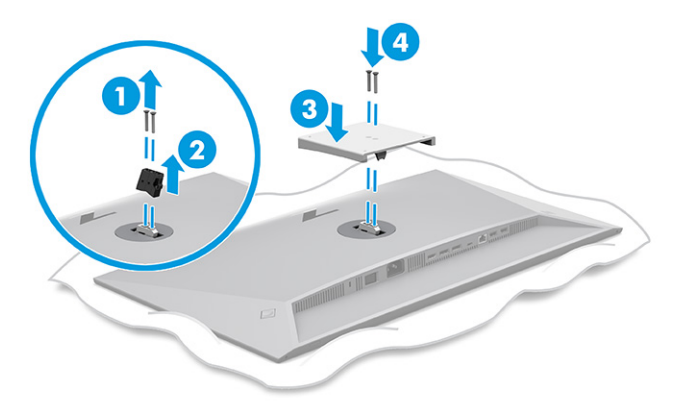

- **4.** Hvis du vil feste skjermhodet til en svingarm eller annen monteringsfikstur, setter du inn fire monteringsskruer i hullene på det du vil feste skjermen til og inn i skruehullene på VESAmonteringsbraketten på baksiden av skjermdekselet.
	- **VIKTIG:** Hvis disse instruksjonene ikke gjelder enheten din, følger du produsentens veiledning når du monterer skjermen på en vegg eller svingarmen.

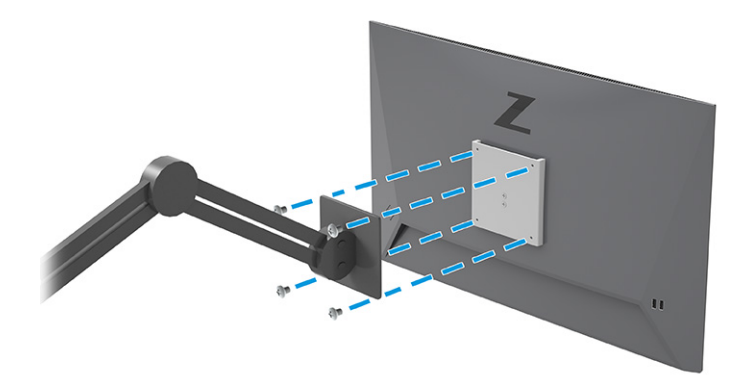

### **Koble til kablene**

I tillegg til detaljer om hvordan du kobler til en kabel, inneholder denne delen informasjon om hvordan skjermen fungerer når du kobler til visse kabler.

- **MERK:** Avhengig av modell, kan skjermen støtte HDMI- eller DisplayPort-innganger. Videomodusen bestemmes av hvilken videokabel som brukes. Skjermen oppdager automatisk hvilke innganger som har gyldige videosignaler. Du kan velge innganger i skjermmenyen. Skjermen leveres med enkelte kabler. Ikke alle kabler som vist i dette avsnittet følger med skjermen.
	- **1.** Sett skjermen på et praktisk, godt ventilert sted i nærheten av datamaskinen.

**2.** Trekk signalkabelen og strømkabelen gjennom kabelføringsfesteanordningen på skjermfoten.

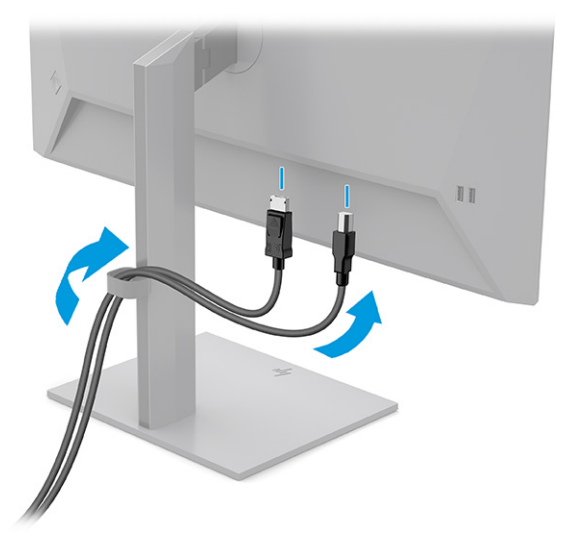

- **3.** Koble til en videokabel.
- **MERK:** Skjermen oppdager automatisk hvilke innganger som har gyldige videosignaler. Når du skal velge et inngangssignal, åpner du skjermmenyen og velger **Inngang**.
	- Koble en DisplayPort-kabel til DisplayPort-kontakten bak på skjermen, og den andre enden til DisplayPort-kontakten på kildeenheten.

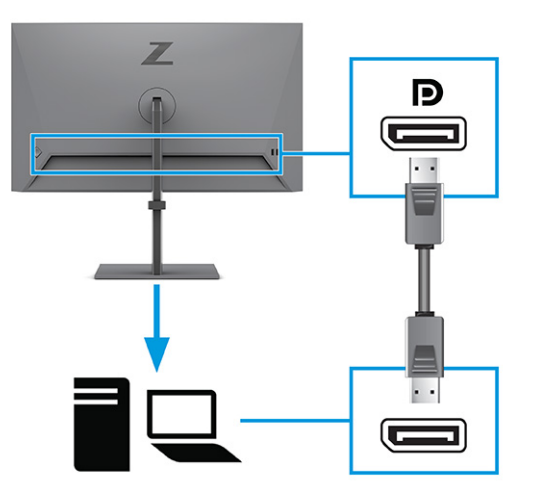

Koble den ene ende av en HDMI-kabel til HDMI-kontakten bak på skjermen, og den andre enden til HDMI-kontakten på kildeenheten.

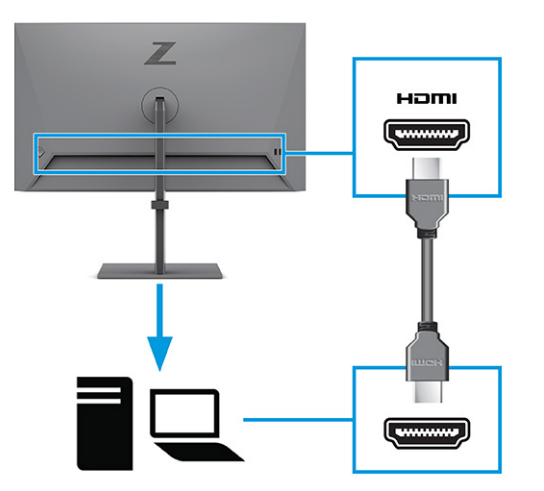

- **4.** Koble til en USB-kabel.
	- Koble en ende av USB Type-A-kabelen til USB Type-B-kabelen til USB Type B-porten bak på skjermen, og den andre enden til en USB-port på kildeenheten.

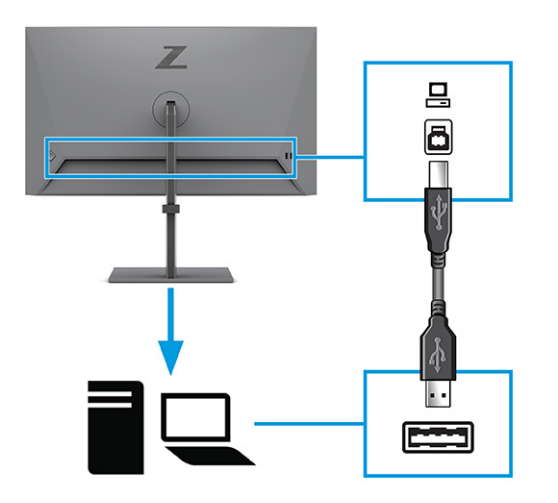

**MERK:** Du må koble en USB Type-B-kabel fra kildeenheten (datamaskinen eller den bærbare PCen) til baksiden av skjermen for å aktivere USB Type-A-kontaktene på skjermen. For mer informasjon, se [Koble til USB-enheter på side 11.](#page-16-0)

<span id="page-16-0"></span>**5.** Koble én ende av den medfølgende strømkabelen til strømkontakten på baksiden av skjermen, og den andre enden i en jordet stikkontakt.

**ADVARSEL:** Slik reduserer du faren for elektrisk støt og skade på utstyret:

Ikke deaktiver jordingen i strømledningen. Jordingspluggen er en viktig sikkerhetsfunksjon.

Plugg strømledningen inn i en jordet stikkontakt som alltid er lett tilgjengelig.

Koble strømmen fra produktet ved å trekke støpselet ut av stikkontakten.

Av sikkerhetsmessige grunner skal det ikke plasseres noe på strømledningene eller kablene. Plasser dem slik at ingen ved et uhell kan tråkke på eller snuble over dem. Ikke dra i ledninger eller kabler. Grip tak i støpselet når du tar ut strømledningen fra stikkontakten.

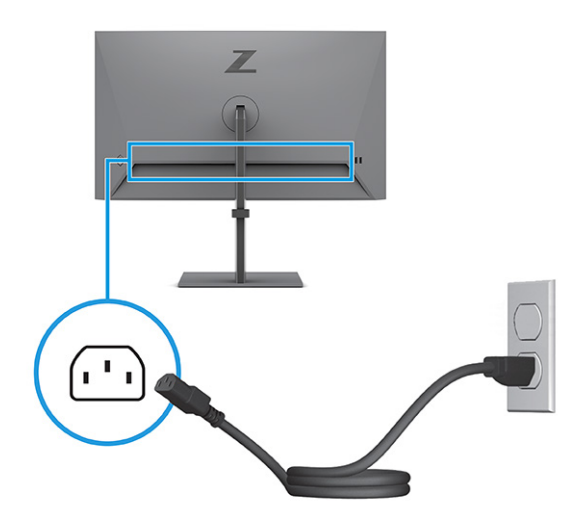

### **Koble til USB-enheter**

Bruk USB-porter til å koble til enheter, for eksempel et digitalt kamera, et USB-tastatur eller en USB-mus. Det er fire USB-porter på skjermen for å koble til en enhet (nedstrøms): to USB type-A-porter og to USB type-Aporter med batterilading 1,2.

**MERK:** Du må koble en USB Type-B-kabel fra kildeenheten (datamaskin) til baksiden av skjermen for å aktivere USB Type-A-portene slik at de fungere som en USB-hub for en mus, tastaturer, telefoner, eksterne harddisker og praktisk talt alt som er USB-tilkoblet og kan godta 5 V.

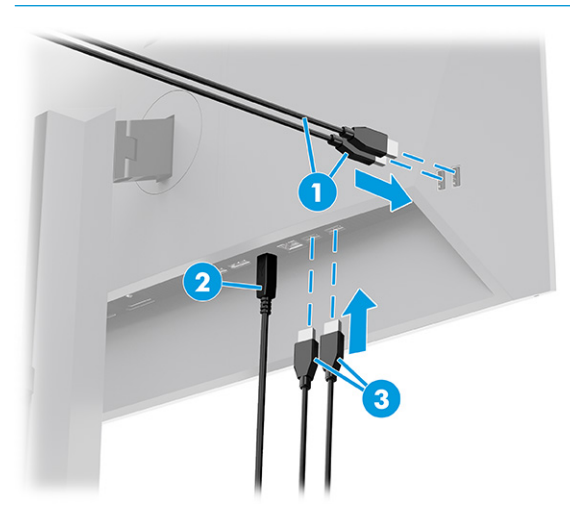

#### <span id="page-17-0"></span>**Tabell 1-3 USB-portplasseringer**

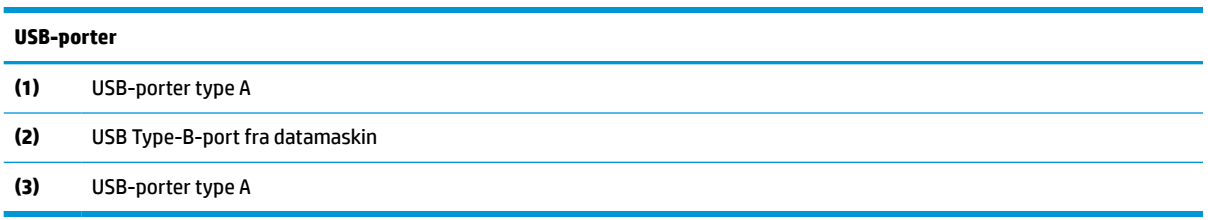

### **Justere skjermen**

For å støtte en ergonomisk arbeidsplass, har skjermen justeringsalternativene som er beskrevet i denne delen.

**ADVARSEL:** Les håndboken *Sikkerhet og komfort* for å redusere faren for alvorlig skade. Den beskriver hvordan du konfigurerer og bruker datamaskinen på en måte som sikrer gode arbeidsvaner og hindrer og forebygger helseskade. I *Sikkerhet og komfort* finner du også viktige opplysninger om elektrisk og mekanisk sikkerhet. Håndboken *Sikkerhet og komfort* finner du på nettet på [http://www.hp.com/ergo.](http://www.hp.com/ergo)

**1.** Vipp skjermhodet fremover eller bakover slik at du får en behagelig synshøyde.

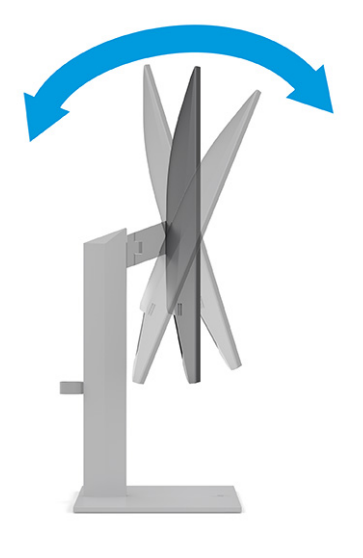

**2.** Juster høyden på skjermen til en behagelig stilling for din arbeidsstasjon. Den øvre kanten av skjermen bør ikke være høyere enn din øyehøyde. En skjerm som står lavt og skrått kan være mer behagelig for brukere som bruker synskorrigering (briller/kontaktlinser). Husk å juster skjermen din etter hvert som du justerer arbeidsstillingen gjennom dagen.

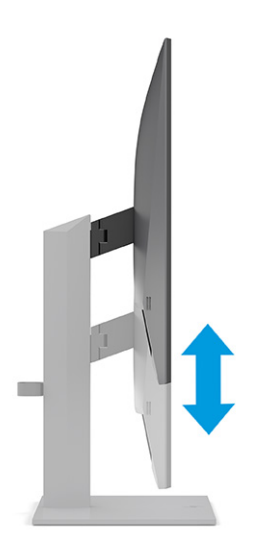

**3.** Sving skjermhodet til venstre eller høyre for å få den beste synsvinkelen.

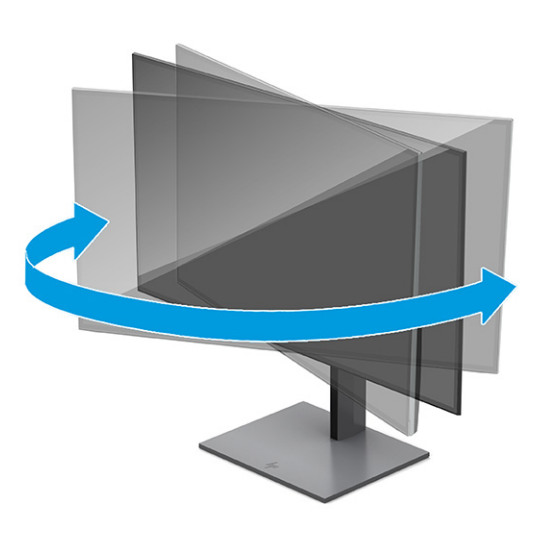

- **4.** Du kan dreie skjermhodet fra liggende til stående posisjon så den passer til programmet du bruker.
	- **a.** Juster skjermen til full høyde, og skyv skjermen tilbake til full skråstilt posisjon **(1)**.
- <span id="page-19-0"></span>**b.** Drei skjermen 90° med urviseren fra liggende til stående posisjon **(2)**.
	- **VIKTIG:** Hvis skjermen ikke er i full høyde og full skråstilt posisjon når den dreies, vil nedre høyre hjørne på skjermpanelet komme i kontakt med skjermfoten og kan forårsake skade på skjermen.

Hvis du legger til en valgfri høyttalerlist på skjermen, må du installere den etter å ha dreid skjermen til riktig stilling. Høyttalerlisten kommer i kontakt med foten når skjermen dreies, noe som kan forårsake skade på skjermen eller høyttalerlisten.

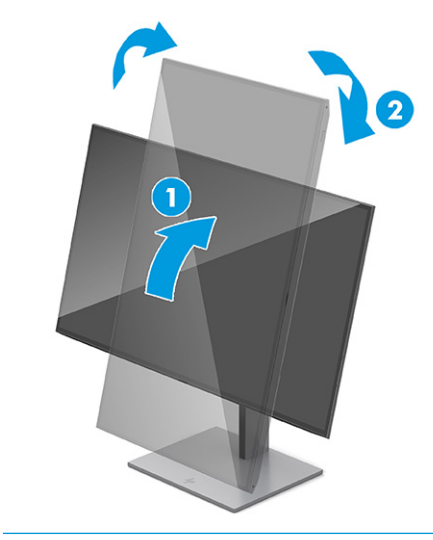

**MERK:** Bruk operativsystemets skjerminnstillinger til å rotere bildet på skjermen fra stående til liggende retning. Du kan rotere skjermmenyen fra stående til liggende ved å åpne skjermmenyen og velge **Menu** (Meny), velge **Menu Rotation** (Rotering av menyen), og deretter velge **Portrait**  (Stående).

### **Montere en tyverisikringskabel**

Som et sikkerhetstiltak, kan du feste skjermen til en fast gjenstand ved hjelp av en ekstra tyverisikringskabel som er tilgjengelig fra HP. Bruk den medfølgende nøkkelen til å feste og fjerne låsen.

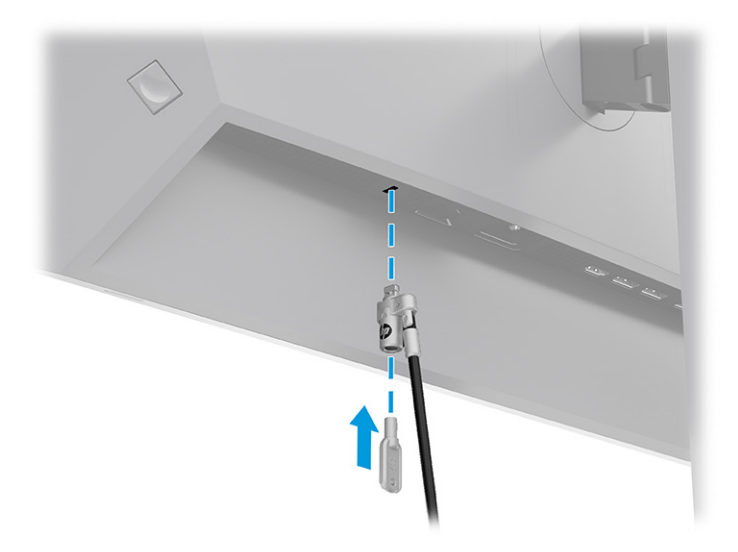

### <span id="page-20-0"></span>**HPs retningslinjer for vannmerker og bilderetensjon**

Noen skjermer er utformet med IPS (In-Plane Switching) skjermteknologi, som gir ultrabrede visningsvinkler og avansert bildekvalitet. Selv om den passer for mange bruksområder, er ikke denne panelteknologien egnet for statiske, stasjonære eller faste bilder over lengre tid, med mindre du bruker skjermsparer.

Bruksområder med statiske bilder kan inkludere kameraovervåkning, videospill, markedsføringslogoer og maler. Statiske bilder kan forårsake bilderetensjonsskader som kan se ut som flekker eller vannmerker på skjermen.

Skade grunnet innbrent bilde på skjermer som brukes 24 timer i døgnet dekkes ikke av HP-garantien. Du kan unngå bilderetensjonsskader ved å alltid slå av skjermen når den ikke er i bruk eller bruke strømstyringsinnstillingene, hvis systemet ditt støtter disse, til å slå av skjermen når datamaskinen ikke er i bruk.

# <span id="page-21-0"></span>**2 Bruke skjermen**

Dette kapitlet beskriver hvordan du bruker skjermen og dens funksjoner, inkludert programvare og verktøy, skjermmenyen og strømmodusene.

## **Laste ned programvare og verktøy**

Du kan laste ned og installere disse filene fra HPs kundestøtte.

- INF-fil (informasjonsfil)
- ICM-filer (Image Color Matching)

For å laste ned filene:

- **1.** Gå til<http://www.hp.com/support>.
- **2.** Velg **Programvare og drivere**.
- **3.** Velg produkttype.
- **4.** Skriv inn HP-skjermmodellen i Søk-feltet og følg instruksjonene på skjermen.

### **Informasjonsfilen**

INF-filen definerer skjermressurser som brukes av Windows®-operativsystemene, for å sikre at skjermen er kompatibel med datamaskinens skjermkort.

Denne skjermen er kompatibel med Plug and Play, og den fungerer selv om INF-filen ikke er installert. Plug and Play-kompatibiliteten til skjermen krever at datamaskinens grafikkort er kompatibelt med VESA DDC2, og at skjermen kobles direkte til skjermkortet. Plug and Play fungerer ikke via separate BNC-kontakter eller via fordelingsbokser, eller begge.

## **Image Color Matching-filen**

ICM-filer er datafiler som brukes sammen med grafikkprogrammer, slik at en farge som skrives ut tilsvarer fargen som vises på skjermen, eller at en farge som vises på skjermen tilsvarer en farge som er skannet inn. Disse filene aktiveres fra grafikkprogrammer som støtter denne funksjonen.

**MERK:** ICM-fargeprofilen er utarbeidet i samsvar med spesifikasjonene for profilformat til International Color Consortium (ICC).

## **Bruk av skjermmenyen**

Du kan justere HP-skjermen slik at den passer din smak. Bruk skjermmenyen for å tilpasse visningsfunksjonene til skjermen.

For å få tilgang til skjermmenyen og foreta justeringer:

- <span id="page-22-0"></span>**1.** Hvis skjermen ikke allerede er slått på, trykker du på av/på-knappen for å slå på skjermen.
- **2.** Trykk på midten av Skjermmeny-kontrolleren.
- **3.** Flytt kontrolleren opp, ned, til venstre eller til høyre for å navigere menyvalgene. Trykk på midten av kontrolleren for å gjøre et valg.

Følgende tabell viser menyvalgene i skjermhovedmenyen. Det inkluderer beskrivelser for hver innstilling og dens virkninger på skjermens utseende eller ytelse.

**Tabell 2-1 Skjermmenyalternativer og beskrivelser for bruk av en knapp eller en kontroller**

| <b>Hovedmeny</b> | <b>Beskrivelse</b>                                                                                                    |  |
|------------------|----------------------------------------------------------------------------------------------------|--|
| Lysstyrke+       | Justerer skjermens lysstyrke. Standard fra fabrikk er 65 eller 75, avhengig av modellen.                                                      |  |
| Farge            | Velger og justerer skjermfargen og gir en rekke farge forhåndsinnstillinger som konfigurerer skjermen for<br>ulike visningssituasjoner.       |  |
| Bilde            | Justerer skjermbildet, inkludert responstid, skarphet og bildeskalering.                                                                      |  |
| Inngang          | Velger videoinngangssignal (DisplayPort eller HDMI).                                                                                          |  |
| Strøm            | Justerer strøminnstillinger.                                                                                                    |  |
| Meny             | Justerer skjermmenyen.                                                                                                    |  |
| Behandling       | Justerer innstillingene for DDC/CI-støtte og returnerer alle innstillingene for skjermmenyen tilbake til<br>fabrikkens standardinnstillinger. |  |
| Informasjon      | Inneholder informasjon om skjermen, for eksempel optimal skjermmodus, strømmodus og serienummer.                                              |  |
| Avslutt          | Lukker skjermmenyen.                                                                                                    |  |

## **Endre Strømmodus-innstillingen (kun utvalgte produkter)**

Denne delen beskriver hvordan du aktiverer modusen for ytelse. Visse funksjoner på skjermen krever kanskje at modusen for ytelse er aktivert.

Når du er i hvilemodus, er skjermens standardinnstilling Strømsparingsmodus. Dette er for å overholde internasjonale strømstandarder.

Hvis skjermen støtter Ytelse-modus, noe som lar deg holde USB-portene aktive selv når skjermen er i Automatisk hvilemodus, endre du **Power Saver** (Strømmodus) til **Performance** (Ytelse).

**MERK:** Hvis du kobler til en datamaskin som ikke er batteridrevet, må Strømmodus-innstillingen endres ti Ytelse-modus.

For å endre strømmodusinnstillingen:

- **1.** Trykk på midten av Skjermmeny-kontrolleren.
- **2.** Velg **Power** (Strøm), velg **Power Mode** (Strømmodus), og velg deretter **Performance** (Ytelse).
- **3.** Velg **Back** (Tilbake), og lukk skjermmenyen.

## **Bruke automatisk hvilemodus (kun på enkelte produkter)**

Skjermen har en strømsparingsfunksjon som kalles automatisk hvilemodus, som er en tilstand med redusert strømforbruk. Denne delen beskriver hvordan du aktiverer eller justerer automatisk hvilemodus på skjermen. <span id="page-23-0"></span>Når funksjonen for automatisk hvilemodus er aktivert (aktivert som standard), vil skjermen gå inn i en tilstand med redusert strømforbruk når maskinen gir beskjed om å gå i strømsparingsmodus (fravær av enten horisontalt eller vertikalt synkroniseringssignal).

Når skjermen går inn i denne tilstanden med redusert strømforbruk (automatisk hvilemodus), blir skjermen blank, bakgrunnslyset slås av, og lampen blir gul. Skjermen trekker mindre enn 0,5 W når den er i denne reduserte strømtilstanden. Skjermen vil våkne fra automatisk hvilemodus når maskinen sender et aktivt signal til skjermen (for eksempel hvis du aktiverer musen eller tastaturet).

Du kan deaktivere automatisk hvilemodus via skjermmenyen:

- **1.** Trykk på midten av kontrolleren til skjermmenyen for å åpne skjermmenyen.
- **2.** Velg **Power** (Strømstyring) i skjermmenyen.
- **3.** Velg **Auto-Sleep Mode** (Automatisk hvilemodus), og velg **Off** (Av).

## **Bruke PiP og PbP (kun på enkelte produkter)**

Skjermen støtter både bilde i bilde (PiP), der én kilde legges oppå den andre, og bilde ved siden av bilde (PbP), der kildene plasseres ved siden av hverandre, enten horisontalt (for liggende retning) eller vertikalt (for stående retning). To Full HD (FHD)-bilder kan vises i PiP-modus.

Slik bruker du PiP eller PbP:

- **1.** Koble en sekundær inngangskilde til skjermen.
- **2.** Trykk på midten av kontrolleren til skjermmenyen for å åpne skjermmenyen.
- **3.** På skjermmenyen velger du **Bilde**, velger **PiP**, og velger deretter **Aktiver PiP**.

Skjermen vil skanne de andre inngangene for et gyldig signal, og bruke det signalet til PiP- eller PbPbildet.

- **4.** Hvis du vil endre PiP eller PbP-inngang, velg **Bilde**, velg **PiP**, og velg deretter **Ønsket inngang**.
- **5.** Hvis du vil endre størrelsen til PiP, velger du **PiP-størrelse** i skjermmenyen og deretter størrelsen du ønsker.
- **6.** Hvis du vil justere plasseringen av PiP, velger du **PiP-posisjon** i skjermmenyen etterfulgt av posisjonen du ønsker.

## **Bruke modus med lite blått lys (kun på enkelte produkter)**

Ved å redusere det blå lyset som skjermen gir fra seg, blir øyene dine mindre slitne. Denne skjermen bruker et panel med lavt blått lys i standard innstillingsmodus.

I standard innstillingsmodus er denne skjermens panel med lavt blått lys sertifisert av TÜV for å redusere blått lys og skape et mer avslappende og mindre stimulerende bilde mens du leser innholdet på skjermen.

## **DisplayPort multistrømming over DisplayPort (kun på enkelte modeller)**

Hvis du bruker DisplayPort som den primære inngangen for videosignalet, kan du strømme bildet til andre DisplayPort-skjermer som er kjedekoblet med hovedskjermen. Du kan koble opptil fire skjermer i denne konfigurasjonen hvis grafikkortet i datamaskinen støtter denne konfigurasjonen.

Antall skjermer du kan koble til gjennom DisplayPort-multistreaming avhenger av flere faktorer, inkludert oppløsninger og antall bilder i sekundet som brukes for hver skjerm, samt funksjonaliteten til din GPU eller innebygde grafikk. Hvis du har kjøpt et nytt grafikkort for datamaskinen, kan du se i håndboken som fulgte med grafikkortet, for å få mer informasjon om dens muligheter.

For å multistream:

- **1.** Forsikre deg om at DisplayPort er din primære videoinngang.
- **2.** Legg til en ekstra skjerm ved å koble en DisplayPort-kabel mellom DisplayPort UT-kontakten på den primære skjermen og DisplayPort-kontakten på en sekundær skjerm.

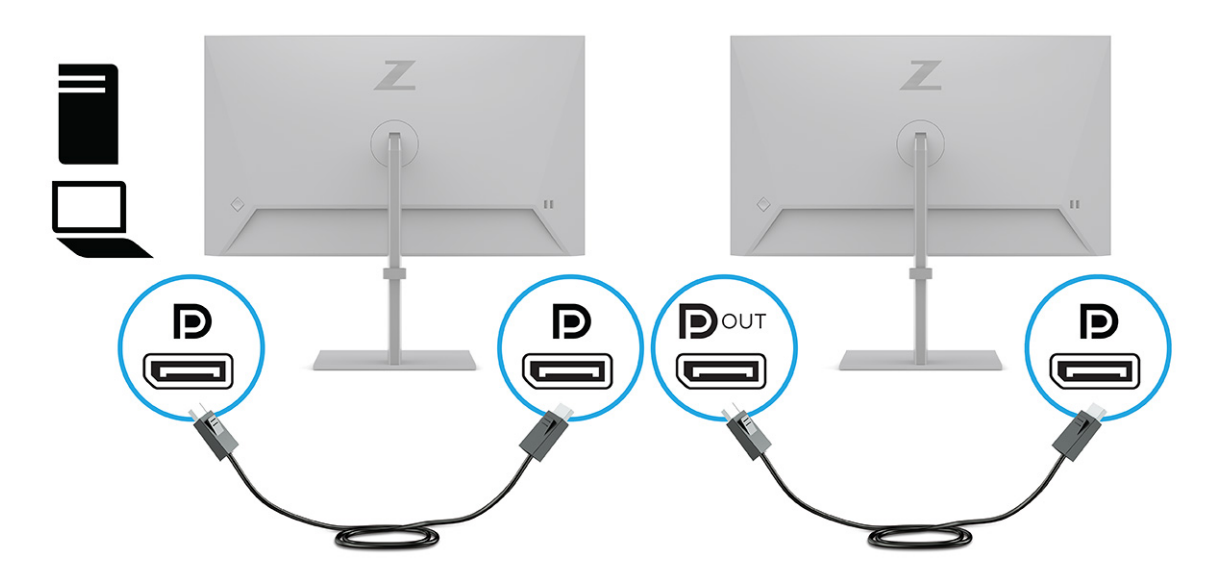

- **MERK:** Du kan koble til opptil fire ekstra skjermer. Alle skjermene utenom den siste i kjeden må støtte DisplayPort-multistrømming. Når det gjelder kjedekobling med fire skjermer, må tre av de fire kjedede skjermene ha DisplayPort-og DisplayPort-kontakter. Den siste skjermen i kjeden trenger bare en DisplayPort-kontakt.
- **3.** Sett en tilkoblet skjerm til å vise det samme bildet som den primære skjermen eller et annet bilde.
- **4.** Koble DisplayPort-kabelen fra DisplayPort OUT-kontakten på én skjerm til DisplayPort-kontakten på neste skjerm.

# <span id="page-25-0"></span>**3 Støtte og feilsøking**

Hvis skjermen ikke fungerer som forventet, kan du være i stand til å løse problemet ved å følge instruksjonene i dette avsnittet.

## **Løse vanlige problemer**

Følgende tabell viser mulige problemer, den mulige årsaken til hvert problem og de anbefalte løsningene.

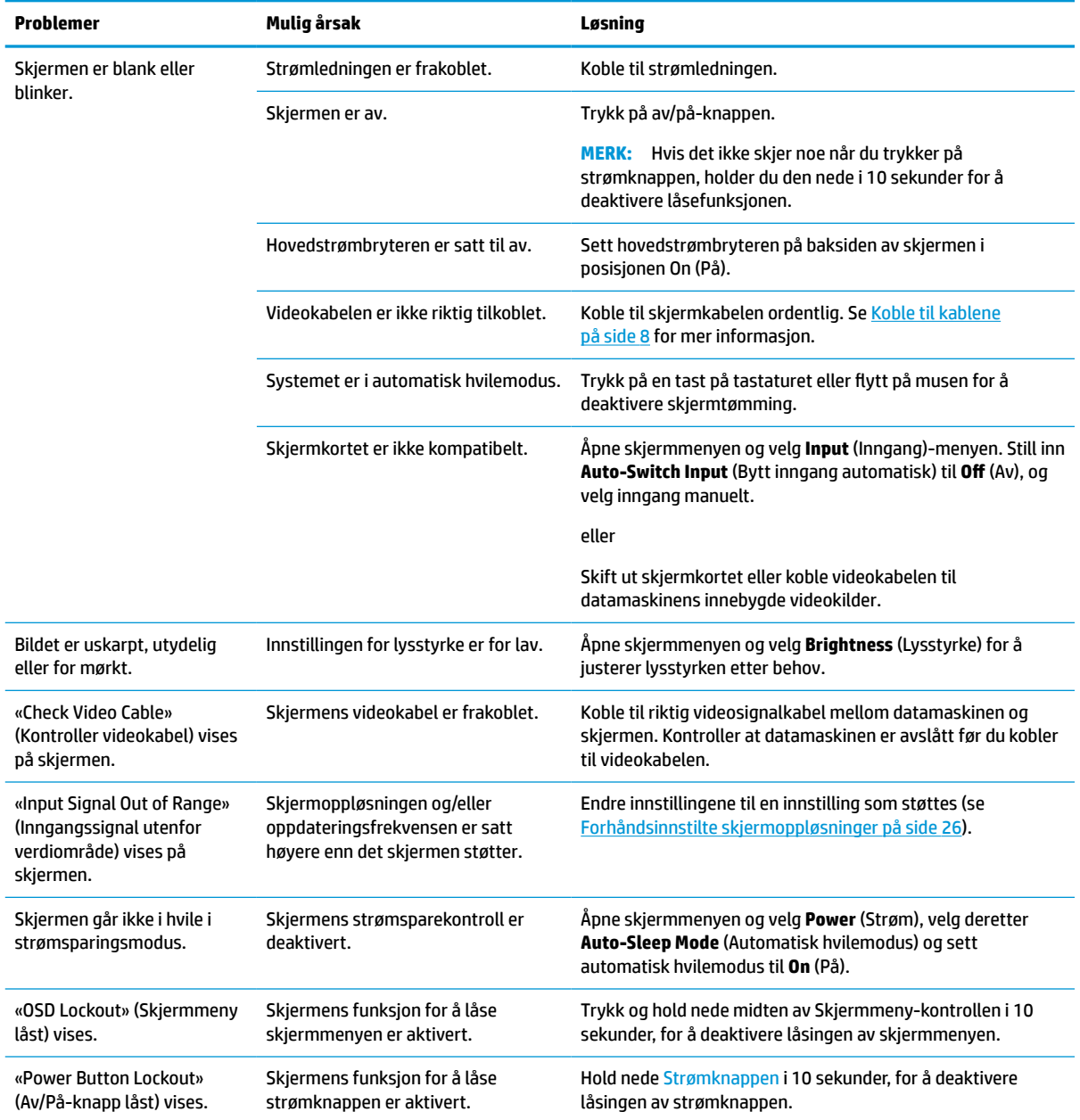

**Tabell 3-1 Vanlige problemer og løsninger**

## <span id="page-26-0"></span>**Knappelåsing**

Knappelås-funksjonen er bare tilgjengelig når skjermen er slått på, et aktivt signal vises, og skjermmenyen er lukket. Hvis du trykker på og holder nede midten av Skjermmeny-kontrollen i 10 sekunder, deaktiveres den knappen. Du kan aktivere knappen igjen ved å holde den nede på nytt i 10 sekunder.

# <span id="page-27-0"></span>**4 Slik vedlikeholder du skjermen**

Hvis den vedlikeholdes på riktig måte, kan skjermen være i mange år. Disse instruksjonene gir deg trinn du kan utføre for å holde skjermen i best mulig stand.

## **Retningslinjer for vedlikehold**

Føld disse instruksjonene for å forbedre ytelsen og forlenge levetiden til skjermen.

- Åpne ikke skjermkabinettet eller prøv ikke å utføre service på produktet selv. Juster bare de kontrollene som beskrives i brukerhåndboken. Hvis skjermen ikke fungerer på riktig måte eller er utsatt for støt eller skade, kan du kontakte en autorisert HP-leverandør, -forhandler eller -serviceleverandør.
- Bruk bare en strømkilde og tilkobling som passer for denne skjermen. Dette står på merkeetiketten/ platen på baksiden av skjermen.
- Kontroller at den samlede amperebelastningen for alle apparater som er koblet til stikkontakten ikke overskrider kapasiteten til kontakten, og at den samlede amperebelastningen for alle apparater som er koblet til ledningen ikke overskrider kapasiteten til ledningen. Du finner amperenivået (AMPS eller A) på strømetiketten for hver enhet.
- Installer skjermen ved et uttak som er lett tilgjengelig. Koble fra skjermen ved å holde i støpselet og trekke det ut av kontakten. Du må aldri koble fra skjermen ved å trekke i ledningen.
- Slå av skjermen når den ikke er i bruk, og bruk et skjermsparerprogram. Å gjøre dette kan øke levetiden til skjermen betydelig.

**MERK:** Skjermer med et innbrent bilde dekkes ikke av HP-garantien.

- Du må aldri blokkere spor og åpninger i kabinettet eller skyve objekter inn i dem. Disse åpningene sørger for ventilasjon.
- Ikke utsett skjermen for støt eller plasser den på en ustabil overflate.
- Det må ikke stå gjenstander på strømledningen. Ikke tråkk på ledningen.
- Plasser skjermen i et godt ventilert miljø, vekk fra sterkt lys, sterk varme og høy fuktighet.

#### **Rengjøre skjermen**

Følg disse instruksjonene for å rengjøre skjermen når det er nødvendig.

- **1.** Slå av skjermen og trekk strømledningen ut fra baksiden på stikkontakten.
- **2.** Koble fra alle eksterne enheter.
- **3.** Fjern støv fra skjermen ved å tørke av skjermen og kabinettet med en myk, ren antistatisk klut.
- **4.** Bruk en 50/50 blanding av vann og isopropanol til vanskelige rengjøringssituasjoner.
- **VIKTIG:** Bruk ikke rengjøringsmidler som inneholder petroleumsbaserte midler, som benzen, tynner eller noen flyktige stoffer, til rengjøring av skjermen eller kabinettet. Disse kjemiske stoffene kan skade skjermen.

<span id="page-28-0"></span>**VIKTIG:** Sprut rengjøringsmiddelet på en klut og bruk den fuktige kluten til å tørke forsiktig av skjermflaten. Sprut aldri rengjøringsmiddel direkte på skjermflaten. Middelet kan trenge inn bak rammen og skade elektronikken. Kluten skal være fuktig, men ikke våt. Hvis det drypper vann inn i ventilasjonsåpningene eller andre inngangspunkter, kan det forårsake skader på skjermen. La skjermen lufttørke før bruk.

**5.** Etter at du har fjernet skitt og smuss, kan du også rengjøre overflatene med et desinfeksjonsmiddel. Verdens helseorganisasjon (WHO) anbefaler rengjøring av overflater, etterfulgt av desinfisering, som beste praksis for å hindre spredning av virale luftveissykdommer og skadelige bakterier. Et desinfeksjonsmiddel som er innenfor HPs retningslinjer for rengjøring, er en alkoholbasert løsning bestående av 70 % isopropanol og 30 % vann. Denne løsningen blir også kalt isopropylalkohol og selges i mange butikker.

#### **Sende skjermen**

Ta vare på originalemballasjen. Det kan hende du trenger den når du skal sende skjermen eller flytte.

# <span id="page-29-0"></span>**A Tekniske spesifikasjoner**

Denne delen inneholder tekniske spesifikasjoner for de fysiske aspektene av skjermen, for eksempel vekte og dimensjoner, i tillegg til nødvendige miljøkrav ved drift og strømkilder som kan benyttes.

Alle spesifikasjoner gjelder typiske spesifikasjoner som er oppgitt av HPs komponentprodusenter, aktuell ytelse kan variere enten opp eller ned.

**MERK:** For de siste spesifikasjoner eller ytterligere spesifikasjoner for dette produktet, gå til <http://www.hp.com/go/quickspecs/>og søk etter din spesifikke skjermmodell for å finne de nyeste modellspesifikke QuickSpecs.

## **Spesifikasjoner for modell på 60,5 cm (23,8 tommer)**

Denne delen inneholder spesifikasjoner for skjermen din.

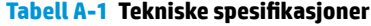

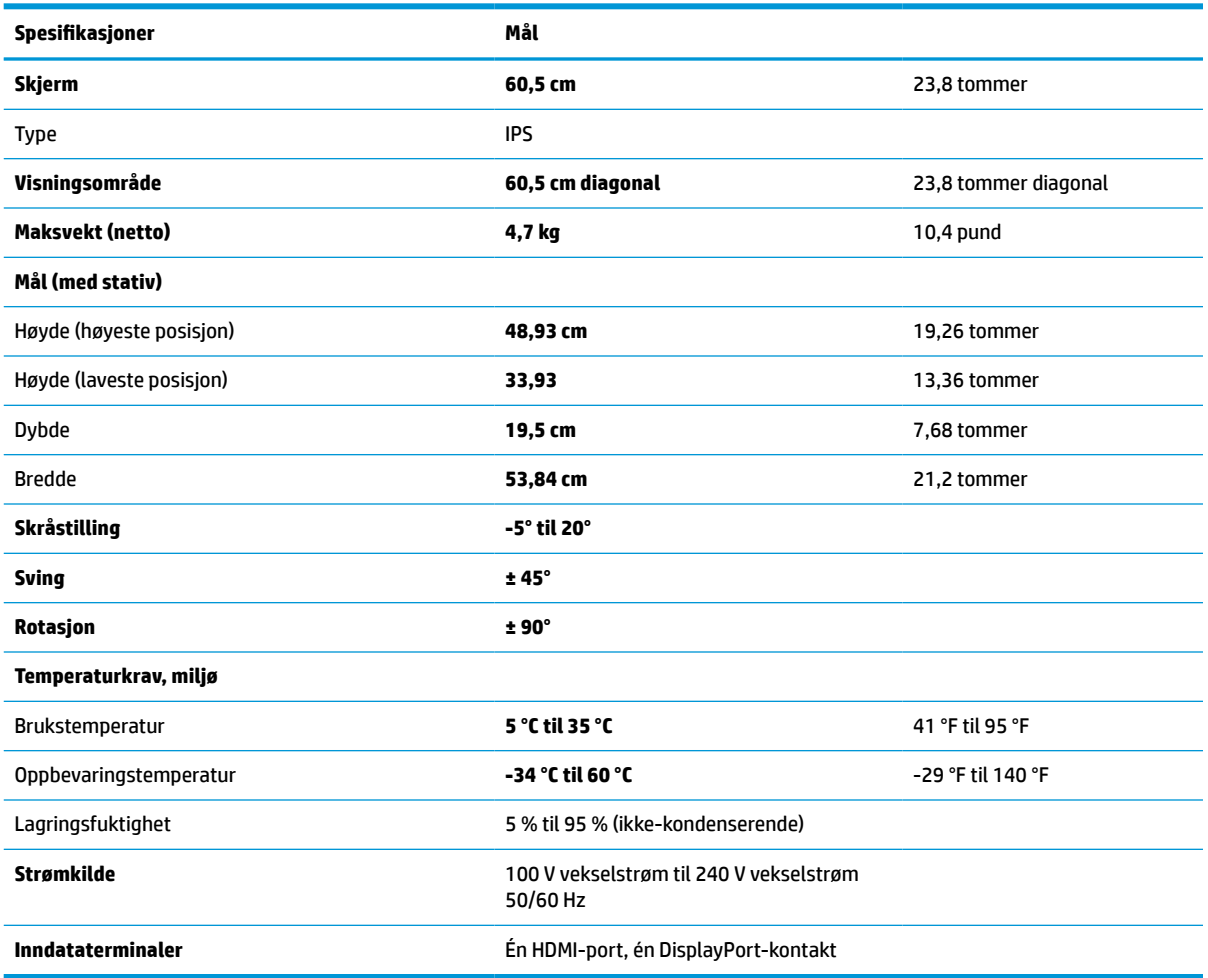

## <span id="page-30-0"></span>**61 cm (24 tommer) modeller, spesifikasjoner**

Denne delen inneholder spesifikasjoner for skjermen din.

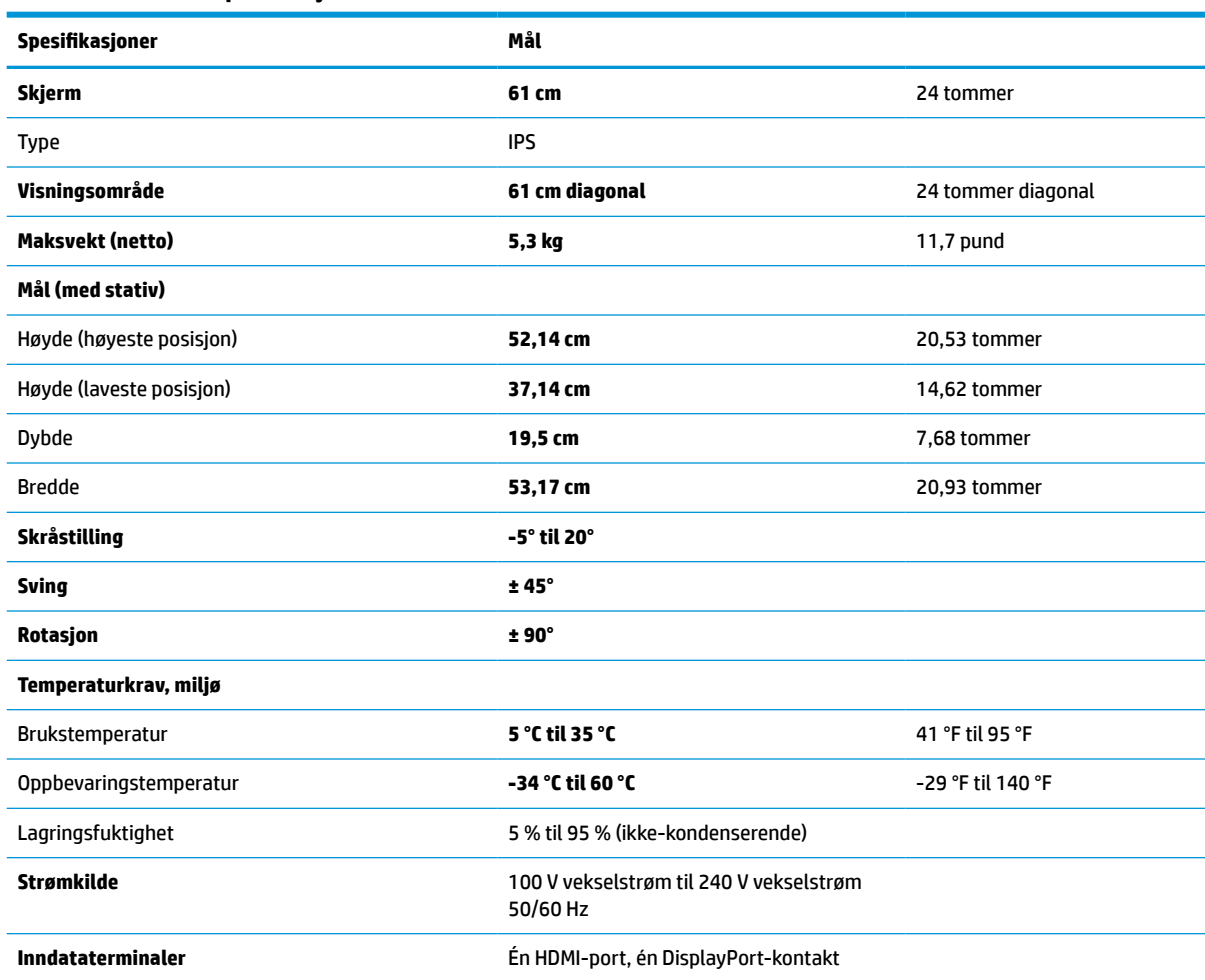

#### **Tabell A-2 Tekniske spesifikasjoner**

## **68,6 cm (27 tommer) modeller, spesifikasjoner**

Denne delen inneholder spesifikasjoner for skjermen din.

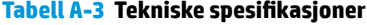

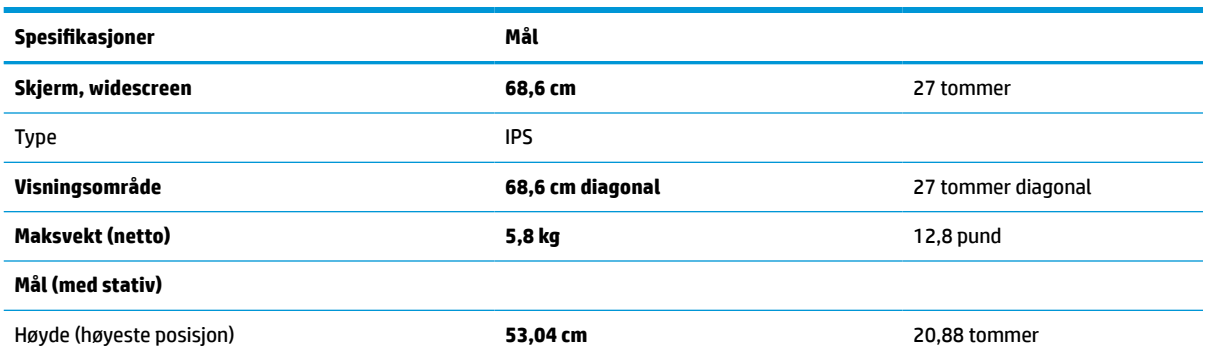

<span id="page-31-0"></span>**Tabell A-3 Tekniske spesifikasjoner (forts.)**

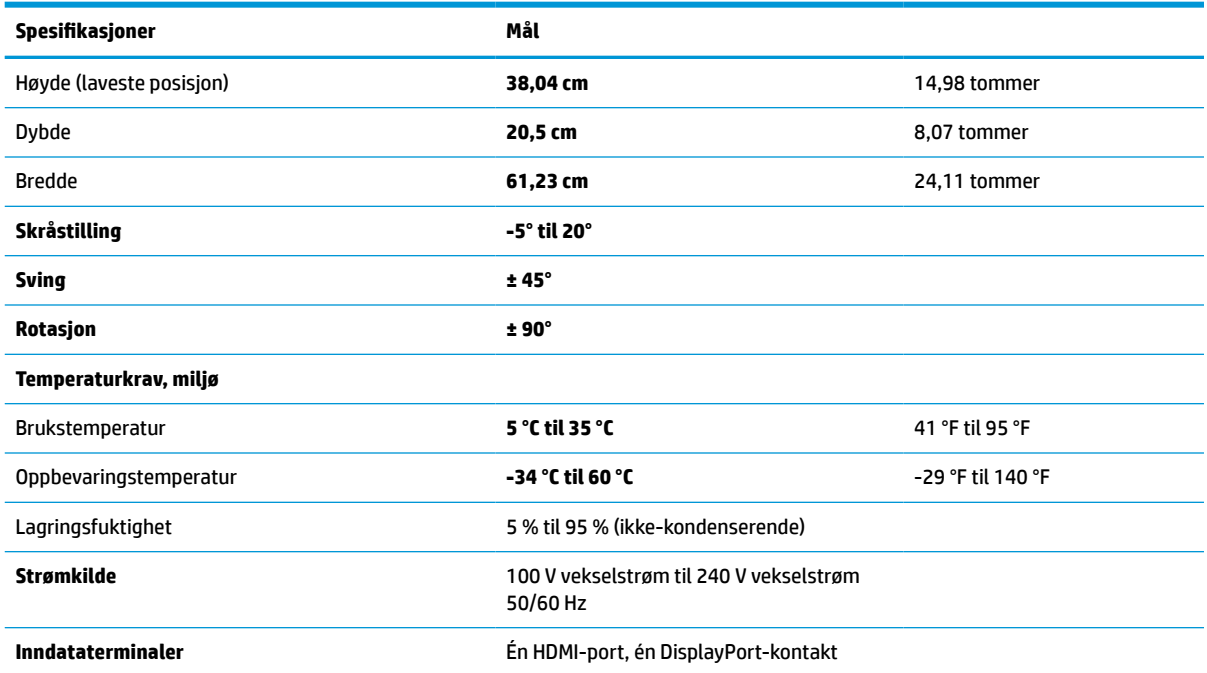

## **Forhåndsinnstilte skjermoppløsninger**

Skjermoppløsningene nedenfor er de mest brukte modiene, og de som er angitt som fabrikkinnstillinger. Skjermen oppdager disse forhåndsinnstilte modiene automatisk, og de vil vises sentrert på skjermen med riktig størrelse.

### **Modell på 60,5 cm (23,8 tommer)**

Denne delen lister opp forhåndsinnstilte skjermoppløsninger og forhåndsinnstilte timingoppløsninger.

| <b>Forhåndsinns</b><br>tilling | Pikselformat      | <b>Horisontal frekvens (kHz)</b> | <b>Vertikal frekvens (Hz)</b> |
|--------------------------------|-------------------|----------------------------------|-------------------------------|
| 1                              | $640 * 480$       | 31,469                           | 59,940                        |
| 2                              | $800 * 600$       | 37,879                           | 60,317                        |
| 3                              | $1024 \times 768$ | 48,363                           | 60,004                        |
| 4                              | $1280 \times 720$ | 45,000                           | 60,000                        |
| 5                              | $1280 * 800$      | 49,702                           | 59,810                        |
| 6                              | 1280 × 1024       | 63,981                           | 60,020                        |
| 7                              | $1440 \times 900$ | 55,935                           | 59,887                        |
| 8                              | $1600 * 900$      | 60,000                           | 60,000                        |
| 9                              | 1680 × 1050       | 65,290                           | 59,954                        |
| 10                             | 1920 × 1080       | 67,500                           | 60,000                        |

**Tabell A-4 Forhåndsinnstilte skjermoppløsninger**

### <span id="page-32-0"></span>**Modell på 24 tommer (61 cm)**

Denne delen lister opp forhåndsinnstilte skjermoppløsninger og forhåndsinnstilte timingoppløsninger.

| Forhåndsinns<br>tilling | Pikselformat      | <b>Horisontal frekvens (kHz)</b> | <b>Vertikal frekvens (Hz)</b> |
|-------------------------|-------------------|----------------------------------|-------------------------------|
| 1                       | $640 * 480$       | 31,469                           | 59,940                        |
| 2                       | $800 * 600$       | 37,879                           | 60,317                        |
| 3                       | $1024 \times 768$ | 48,363                           | 60,004                        |
| 4                       | 1280 × 720        | 45,000                           | 60,000                        |
| 5                       | $1280 * 800$      | 49,702                           | 59,810                        |
| 6                       | 1280 × 1024       | 63,981                           | 60,020                        |
| 7                       | $1440 \times 900$ | 55,935                           | 59,887                        |
| 8                       | $1600 * 900$      | 60,000                           | 60,000                        |
| 9                       | $1600 * 1200$     | 75,000                           | 60,000                        |
| 10                      | 1680 × 1050       | 65,290                           | 59,954                        |
| 11                      | 1920 × 1080       | 67,500                           | 60,000                        |
| 12                      | 1920 × 1200       | 74,038                           | 59,950                        |
| 13                      | 1920 × 1200       | 74,556                           | 59,885                        |

**Tabell A-5 Forhåndsinnstilte skjermoppløsninger**

## **Modell på 27 tommer (68,6 cm)**

Denne delen lister opp forhåndsinnstilte skjermoppløsninger og forhåndsinnstilte timingoppløsninger.

| <b>Forhåndsinns</b><br>tilling | Pikselformat      | <b>Horisontal frekvens (kHz)</b> | <b>Vertikal frekvens (Hz)</b> |
|--------------------------------|-------------------|----------------------------------|-------------------------------|
|                                | $640 * 480$       | 31,47                            | 60                            |
| 2                              | $800 * 600$       | 37,88                            | 60                            |
| 3                              | $1024 \times 768$ | 48,3                             | 60                            |
| 4                              | $1280 * 720$      | 45                               | 60                            |
| 5                              | 1280 × 1024       | 64                               | 60                            |
| 6                              | $1440 * 900$      | 56                               | 60                            |
| $\overline{7}$                 | $1600 * 900$      | 60                               | 60                            |
| 8                              | $1600 * 1200$     | 75                               | 60                            |
| 9                              | 1680 × 1050       | 65,3                             | 60                            |
| 10                             | 1920 × 1080       | 67,5                             | 60                            |

**Tabell A-6 Forhåndsinnstilte skjermoppløsninger**

<span id="page-33-0"></span>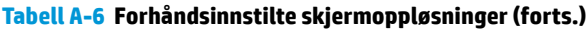

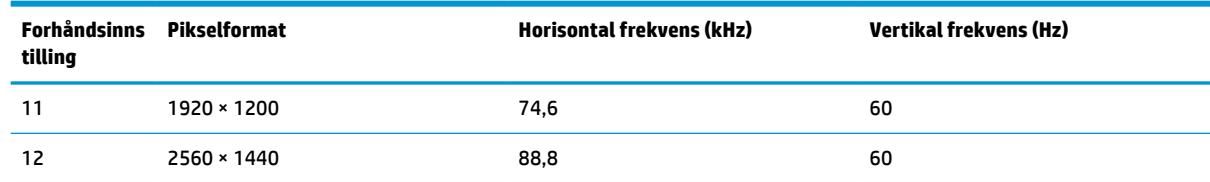

## **60,5 cm (23,8 tommer) modell videoformater i HD**

Denne delen inneholder HD-videoformater.

**Tabell A-7 HD-videoformater**

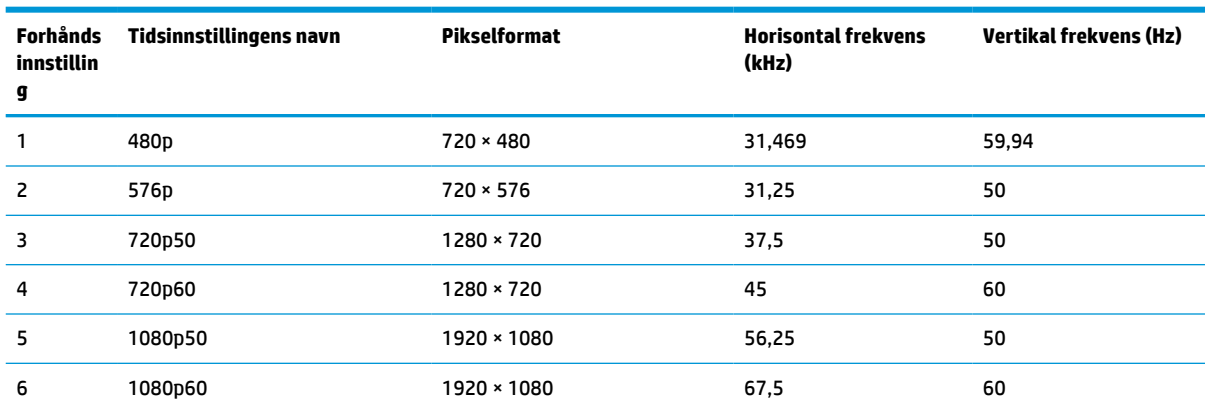

## **61 cm (24 tommer) modell videoformater i HD**

Denne delen inneholder HD-videoformater.

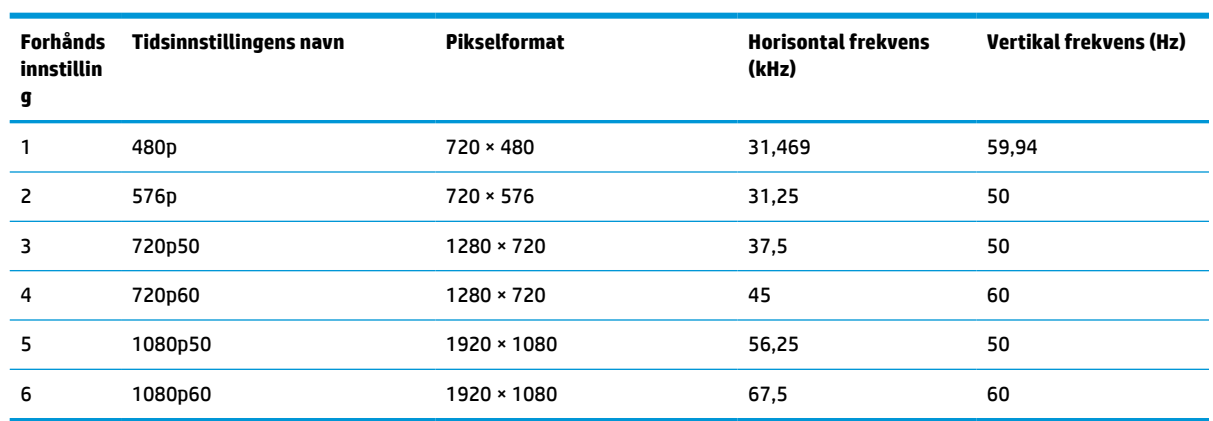

#### **Tabell A-8 HD-videoformater**

## **68,6 cm (27 tommer) modell videoformater i HD**

Denne delen inneholder HD-videoformater.

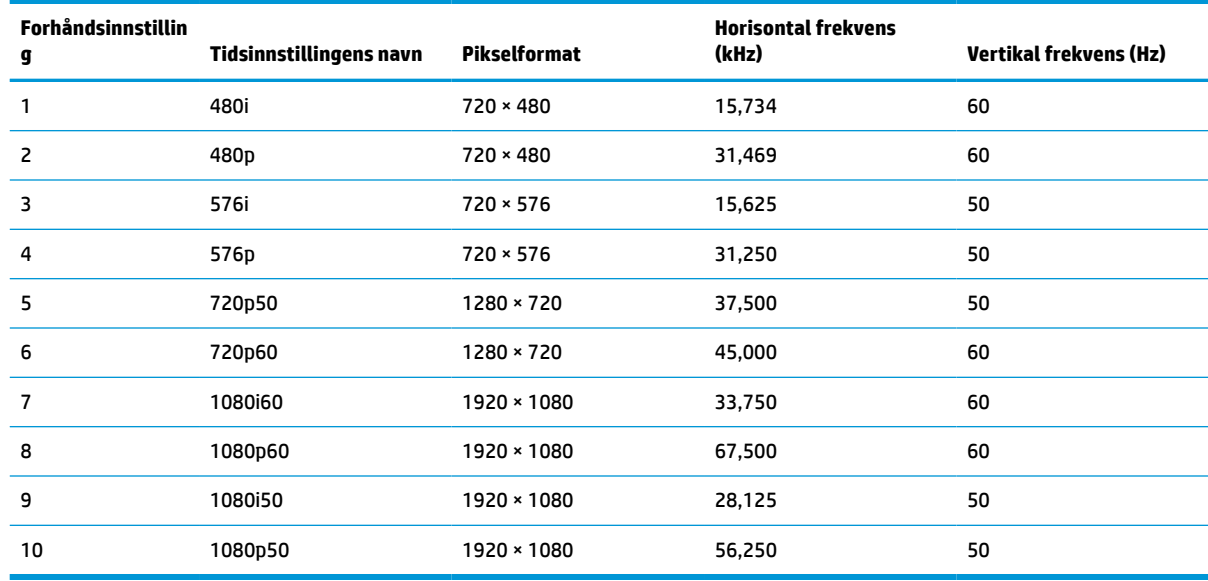

#### <span id="page-34-0"></span>**Tabell A-9 HD-videoformater**

## **Strømsparingsfunksjon**

Denne skjermen støtter en tilstand med redusert strømforbruk (strømsparingsmodus).

Redusert strømforbruk velges hvis skjermen oppdager at det horisontale eller det vertikale synkroniseringssignalet mangler. Når skjermen oppdager fravær av disse signalene, blir den tømt, bakgrunnslyset blir slått av, og av/på-lampen lyser gult. Når skjermen er i tilstanden med redusert strømforbruk, bruker skjermen under 0,5 W. Det trengs en kort oppvarmingsperiode før skjermen går tilbake til vanlig driftstilstand.

Se datamaskinens håndbok for instruksjoner om innstilling av strømsparemodusen (som også kalles strømstyringsfunksjonen).

**MERK:** Denne strømsparingsfunksjonen virker bare når skjermen er koblet til datamaskiner som har funksjon for strømsparing.

Ved hjelp av innstillingene i skjermens verktøy for hvilemodus, kan skjermen programmeres til å gå i hvilemodus på bestemte tidspunkter. Når skjermens verktøy for hvilemodus starter tilstanden som reduserer strømbruken, blinker av/på-lampen gult.

# <span id="page-35-0"></span>**B Tilgjengelighet**

HPs mål er å utforme, produsere og markedsføre produkter, tjenester og informasjon som alle kan bruke uansett hvor de er, enten på frittstående basis eller med passende hjelpeteknologi (AT) fra tredjeparter, i form av enheter eller programmer.

## **HP og tilgjengelighet**

HP jobber med å inkludere mangfold, inkludering og balanse mellom arbeid og privatliv i selskapets struktur, og dette reflekteres i alt HP foretar seg. HP tilstreber å skape et inkluderende miljø med fokus på å knytte folk sammen med teknologi over hele verden.

#### **Finne teknologiverktøyene du trenger**

Teknologi kan frigjøre potensialet ditt. Hjelpeteknologier fjerner hindre og hjelper deg med å bli uavhengig i hjemmet, på jobben og i samfunnet. Hjelpeteknologi bidrar til å øke, vedlikeholde og forbedre den funksjonelle kapasiteten til elektronisk teknologi og informasjonsteknologi.

For mer informasjon, se [Finne den beste hjelpeteknologien på side 31.](#page-36-0)

#### **HPs forpliktelse**

HP forplikter seg til å tilby produkter og tjenester som er tilgjengelig for personer med funksjonshemninger. Denne forpliktelsen støtter selskapets målsetninger om mangfold, og dette hjelper oss sikre at fordelene teknologien tilbyr, er tilgjengelig for alle.

HPs mål for tilgjengelighet er å utvikle, produsere og markedsføre produkter og tjenester som kan brukes effektivt av alle, inkludert personer med funksjonshemninger, enten på et frittstående grunnlag eller med aktuelle hjelpeenheter.

For å oppnå dette målet fastsetter disse retningslinjene for tilgjengelighet sju målsetninger for å hjelpe til å rettlede handlingene til HP. Alle HPs ledere og ansatte forventes å støtte disse målsetningene og implementeringen av disse i henhold til sine roller og ansvarsområder:

- Heve nivået for bevissthet rundt tilgjengelighetsproblemer innenfor HP og gi våre medarbeidere opplæringen de trenger for å utvikle, produsere, markedsføre og levere tilgjengelige produkter og tienester.
- Utvikle retningslinjer for tilgjengelighet, for produkter og tjenester samt holde produktutviklingsgrupper ansvarlig for å implementere disse retningslinjene der dette er konkurransemessig, teknisk og økonomisk gjennomførbart.
- Inkludere personer med funksjonshemninger i utformingen av i retningslinjer for tilgjengelighet og i utviklingen og testingen av produkter og tjenester.
- Dokumentere tilgjengelighetsfunksjoner og offentliggjøre informasjon om HP-produkter og -tjenester i en tilgjengelig form.
- Opprette forbindelser med ledende leverandører av hjelpeteknologier og -løsninger.
- Støtte intern og ekstern forskning og utvikling som vil forbedre hjelpeteknologier som er relevante for HP-produkter og tjenester.
- Støtte og bidra til bransjestandarder og retningslinjer for tilgjengelighet.

### <span id="page-36-0"></span>**International Association of Accessibility Professionals (IAAP)**

IAAP er en idealistisk forening fokusert på fremgang innen tilgjengelighetsyrket gjennom nettverk, utdanning og sertifisering. Hensikten er å hjelpe tilgjengelighetsfagfolk utvikle og gå videre i deres karrierer og bedre la organisasjoner integrerer tilgjengeligheten i sine produkter og infrastruktur.

HP ble som et opprinnelig medlem, for å delta sammen med andre organisasjoner for å skape fremgang innenfor feltet tilgjengelighet. Denne forpliktelsen støtter HPs målsetninger for tilgjengelighet, om å utvikle, produsere og markedsføre produkter og tjenester som personer med funksjonshemninger kan bruke effektivt.

IAAP vil gjøre yrket sterkt ved å koble sammen personer, studenter og organisasjoner på global skala, og la dem lære fra hverandre. Hvis du ønsker å finne ut mer, kan du gå til<http://www.accessibilityassociation.org> for å bli med i nettfellesskapet, registrere deg for nyhetsbrevet og lese mer om medlemskapsalternativene.

#### **Finne den beste hjelpeteknologien**

Alle, inkludert personer med funksjonshemninger eller aldersrelaterte begrensninger, skal kunne kommunisere, uttrykke seg og koble seg til verden ved bruk av teknologi. HP forplikter seg til å øke bevisstheten om tilgjengelighet innen HP og hos våre kunder og partnere.

Uansett om det er større skrifttyper som er lettleste, stemmegjenkjenning som lar hendene hvile, eller andre hjelpeteknologier som hjelper deg med din spesifikke situasjon, finnes det en rekke hjelpeteknologier som gjør HPs produkter brukervennlige. Hvordan velger du?

#### **Vurdere behovene dine**

Teknologi kan frigjøre potensialet ditt. Hjelpeteknologier fjerner hindre og hjelper deg med å bli uavhengig i hjemmet, på jobben og i samfunnet. Hjelpeteknologi (AT) bidrar til å øke, vedlikeholde og forbedre den funksjonelle kapasiteten til elektronisk teknologi og informasjonsteknologi.

Du kan velge blant mange AT-produkter. AT-vurderingen skal la deg evaluere flere produkter, besvare spørsmålene dine og tilrettelegge for valget av løsningen som passer best for din situasjon. Du vil finne ut at fagfolk som er kvalifisert i AT-vurderinger, kommer fra mange bransjer, inkludert de som er lisensiert eller sertifisert i fysioterapi, arbeidsterapi, tale-/språkpatologi og andre ekspertområder. Andre kan også tilby evalueringsinformasjon, selv om de ikke er sertifisert eller lisensiert. Du bør du spørre om vedkommendes erfaring, ekspertise og prisnivå, for å finne ut om de passer til ditt behov.

#### **Tilgjengelighet for HP-produkter**

Disse koblingene inneholder informasjon om tilgjengelighetsfunksjoner og hjelpeteknologier, hvis aktuelt, inkludert i ulike HP-produkter. Disse ressursene hjelper deg med å velge de hjelpeteknologifunksjonene og produktene som er mest relevante for din situasjon.

- HP Elite x3 tilgjengelighetsalternativer (Windows 10 Mobile)
- [HP-datamaskiner tilgjengelighetalternativer for Windows 7](http://support.hp.com/us-en/document/c03543992)
- [HP-datamaskiner tilgjengelighetalternativer for Windows 8](http://support.hp.com/us-en/document/c03672465)
- [HP-datamaskiner tilgjengelighetalternativer for Windows 10](http://support.hp.com/us-en/document/c04763942)
- [HP Slate 7-nettbrett aktivere tilgjengelighetsfunksjoner på HP-nettbrett \(Android 4.1/Jelly Bean\)](http://support.hp.com/us-en/document/c03678316)
- [HP SlateBook-enheter– aktivere tilgjengelighetsfunksjoner \(Android 4.3, 4.2/Jelly Bean\)](http://support.hp.com/us-en/document/c03790408)
- [HP Chromebook-enheter aktivere tilgjengelighetsfunksjoner på HP Chromebook eller Chromebox](https://support.google.com/chromebook/answer/177893?hl=en&ref_topic=9016892) [\(Chrome OS\)](https://support.google.com/chromebook/answer/177893?hl=en&ref_topic=9016892)
- [HP Shopping tilbehør for HP-produkter](http://store.hp.com/us/en/ContentView?eSpotName=Accessories&storeId=10151&langId=-1&catalogId=10051)

<span id="page-37-0"></span>Hvis du trenger mer hjelp med tilgjengelighetsfunksjoner på HP-produktet, kan du se [Kontakte kundestøtte](#page-39-0)  [på side 34.](#page-39-0)

Ytterligere koblinger til eksterne partnere og leverandører som kan tilby mer hjelp:

- [Microsoft Accessibility-informasjon \(Windows 7, Windows 8, Windows 10, Microsoft Office\)](http://www.microsoft.com/enable)
- [Tilgjengelighetsinformasjon for Google-produkter \(Android, Chrome, Google Apps\)](https://www.google.com/accessibility/)
- [Hjelpeteknologier sortert etter type funksjonshemning](http://www8.hp.com/us/en/hp-information/accessibility-aging/at-product-impairment.html)
- **[Assistive Technology Industry Association \(ATIA\)](http://www.atia.org/)**

## **Standarder og lovgivning**

Land over hele verden vedtar forskrifter for å bedre tilgangen til produkter og tjenester for personer med funksjonshemninger. Disse forskriftene er historisk aktuelle for telekommunikasjonsprodukter og -tjenester, PC-er og skrivere med visse funksjoner for kommunikasjon og videoavspilling samt deres tilknyttede brukerdokumentasjon og kundestøtte.

#### **Standarder**

Det amerikanske tilgangskontoret (US Access Board) opprettet Paragraf 508 i Federal Acquisition Regulation (FAR)-standardene, for å sørge for tilgang til informasjons- og kommunikasjonsteknologi (IKT) for personer med fysiske, sensoriske eller kognitive funksjonshemninger.

Standardene inneholder tekniske kriterier som er spesifikke for ulike typer teknologier, samt ytelsesbaserte krav som fokuserer på de funksjonelle kapasitetene til produkter som dekkes. Spesifikke kriterier dekker programvare og operativsystemer, nettbasert informasjon og programmer, datamaskiner, telekommunikasjonsprodukter, video og multimedia og selvstendige lukkede produkter.

#### **Mandat 376 – EN 301 549**

EU opprettet standarden EN 301 549-innenfor mandat 376, som en nettbasert verktøykasse for offentlig anskaffelse av IKT-produkter. Standarden spesifiserer krav for funksjonell tilgjengelighet som gjelder for IKTprodukter og tjenester, sammen med en beskrivelse av testprosedyrene og vurderingsmetoden for hvert krav.

#### **Web Content Accessibility Guidelines (retningslinjer for tilgjengelighet av nettbasert innhold – WCAG)**

WCAG fra W3CsWeb Accessibility Initiative (initiativ for Internett-tilgjengelighet – WAI) hjelper nettdesignere og -utviklere lage nettsteder som bedre møter behovene til personer med funksjonshemninger eller aldersrelaterte begrensninger.

WCAG fremmer tilgjengelighet over hele spekteret av nettinnhold (tekst, bilder, lyd og video) og nettapper. WCAG kan testes nøyaktig, er enkelt å forstå og bruke, og tillater nettutviklere fleksibilitet for nyskaping. WCAG 2.0 har også blitt godkjent som [ISO/IEC 40500:2012.](http://www.iso.org/iso/iso_catalogue/catalogue_tc/catalogue_detail.htm?csnumber=58625/)

WCAG dekker spesielt hindere for tilgang til Internett av personer med visuelle, auditive, fysiske, kognitive og nevrologiske funksjonshemninger, og eldre Internett-brukere med tilgjengelighetsbehov. WCAG 2.0 inneholder egenskaper for tilgjengelig innhold:

- **Merkbart** (for eksempel ved se på tekstalternativer som bilder, teksting av lyd, tilpasning av presentasjon og fargekontrast)
- **Anvendelig** (ved å se på tilgang til tastatur, fargekontrast, timing for inndata, unngå anfall og navigerbarhet)
- <span id="page-38-0"></span>**Forståelig** (ved å se på lesbarhet, forutsigbarhet og inndatahjelp)
- **Robust** (for eksempel ved å se på kompatibilitet med hjelpeteknologier)

#### **Lovgivning og forskrifter**

Tilgjengeligheten av IT og informasjon har blitt et område av økende juridisk viktighet. De følgende koblingene gir informasjon om viktig lovgivning, forskrifter og standarder.

- **[USA](http://www8.hp.com/us/en/hp-information/accessibility-aging/legislation-regulation.html#united-states)**
- **[Canada](http://www8.hp.com/us/en/hp-information/accessibility-aging/legislation-regulation.html#canada)**
- **[Europa](http://www8.hp.com/us/en/hp-information/accessibility-aging/legislation-regulation.html#europe)**
- **[Australia](http://www8.hp.com/us/en/hp-information/accessibility-aging/legislation-regulation.html#australia)**
- **[Hele verden](http://www8.hp.com/us/en/hp-information/accessibility-aging/legislation-regulation.html#worldwide)**

## **Nyttig ressurser og koblinger om tilgjengelighet**

Disse organisasjonene, institusjonene og ressursene kan være gode kilder til informasjon om funksjonshemninger og aldersrelaterte begrensninger.

#### **Organisasjoner**

Disse organisasjonene er noen av de mange som tilbyr informasjon om funksjonshemninger og aldersrelaterte begrensninger.

- American Association of People with Disabilities (AAPD)
- The Association of Assistive Technology Act Programs (ATAP)
- Hearing Loss Association of America (HLAA)
- Information Technology Technical Assistance and Training Center (ITTATC)
- **Lighthouse International**
- Nasjonale Association av Deaf
- National Federation of the Blind
- Rehabilitation Engineering & Assistive Technology Society of North America (RESNA)
- Telecommunications for the Deaf and Hard of Hearing, Inc. (TDI)
- W3C Web Accessibility Initiative (WAI)

### **Utdanningsinstitusjoner**

Mange utdanningsinstitusjoner, inkludert disse eksemplene, tilbyr informasjon om funksjonshemninger og aldersrelaterte begrensninger.

**MERK:** Dette er ikke en fullstendig liste. Disse organisasjonene gis kun for informasjonsbaserte formål. HP er ikke ansvarlig for informasjon eller kontakter du kan møte på internett. Å være oppført på denne siden betyr ikke at de er anbefalt av HP.

- <span id="page-39-0"></span>California State University, Northridge, Center on Disabilities (CSUN)
- University of Wisconsin Madison, Trace Center
- University of Minnesota computer accommodations program

#### **Andre funksjonshemningsrelaterte ressurser**

Mange ressurser, inkludert disse eksemplene, tilbyr informasjon om funksjonshemninger og aldersrelaterte begrensninger.

- ADA (Americans with Disabilities Act) Technical Assistance Program
- ILO Global Business and Disability Network
- **EnableMart**
- **European Disability Forum**
- **Job Accommodation Network**
- **Microsoft Enable**

#### **HP-koblinger**

Disse HP-spesifikke koblingene inneholder informasjon som er relatert til funksjonshemninger og aldersrelaterte begrensninger.

[Vårt nettbaserte kontaktskjema](https://h41268.www4.hp.com/live/index.aspx?qid=11387)

[HPs referansehåndbok for komfort og sikkerhet](http://www8.hp.com/us/en/hp-information/ergo/index.html)

[HPs salg i offentlig sektor](https://government.hp.com/)

## **Kontakte kundestøtte**

HP tilbyr teknisk støtte og hjelp med tilgjengelighetsalternativer for kunder med funksjonshemninger.

**MERK:** Kundestøtte er bare tilgjengelig på engelsk.

- Kunder som er døve eller har hørselsproblemer, som har spørsmål om teknisk støtte eller tilgjengelighet for HP-produkter:
	- Bruk TRS/VRS/WebCapTel for å ringe (877) 656-7058 mandag til fredag, 06.00 til 21.00 (MST).
- Kunder med andre funksjonshemninger eller aldersrelaterte begrensninger, som har spørsmål om teknisk støtte eller tilgjengelighet for HP-produkter, kan velge ett av følgende alternativer:
	- Ring (888) 259-5707 mandag til fredag, 06.00 til 21.00 (MST).
	- Fyll ut [kontaktskjema for personer med funksjonshemninger eller aldersrelaterte begrensninger.](https://h41268.www4.hp.com/live/index.aspx?qid=11387)